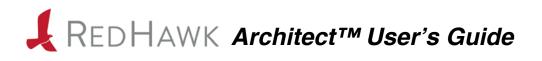

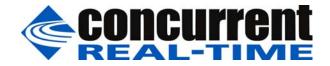

0898601-8.0 June 2020 Copyright 2020 by Concurrent Real-Time, Inc. All rights reserved. This publication or any part thereof is intended for use with Concurrent Real-Time products by Concurrent Real-Time personnel, customers, and end-users. It may not be reproduced in any form without the written permission of the publisher.

The information contained in this document is believed to be correct at the time of publication. It is subject to change without notice. Concurrent Real-Time makes no warranties, expressed or implied, concerning the information contained in this document.

To report an error or comment on a specific portion of the manual, photocopy the page in question and mark the correction or comment on the copy. Mail the copy (and any additional comments) to Concurrent Real-Time, 800 NW 33rd Street, Pompano Beach, Florida 33064. Mark the envelope **"Attention: Publications Department**." This publication may not be reproduced for any other reason in any form without written permission of the publisher.

Concurrent Real-Time and its logo are registered trademarks of Concurrent Real-Time, Inc. All other Concurrent Real-Time product names are trademarks of Concurrent Real-Time while all other product names are trademarks or registered trademarks of their respective owners. Linux® is used pursuant to a sublicense from the Linux Mark Institute.

Printed in U.S.A.

| Revision History: | Level: | Effective With:   |
|-------------------|--------|-------------------|
| November 2008     | 000    | RedHawk Linux 5.1 |
| January 2009      | 100    | RedHawk Linux 5.2 |
| February 2009     | 200    | RedHawk Linux 5.2 |
| July 2009         | 300    | RedHawk Linux 5.2 |
| October 2009      | 400    | RedHawk Linux 5.2 |
| July 2010         | 600    | RedHawk Linux 5.4 |
| October 2011      | 700    | RedHawk Linux 6.0 |
| April 2012        | 720    | RedHawk Linux 6.0 |
| December 2012     | 800    | RedHawk Linux 6.3 |
| July 2013         | 900    | RedHawk Linux 6.3 |
| September 2013    | 920    | RedHawk Linux 6.3 |
| February 2014     | 930    | RedHawk Linux 6.3 |
| August 2014       | 940    | RedHawk Linux 6.5 |
| September 2014    | 950    | RedHawk Linux 6.5 |
| October 2014      | 960    | RedHawk Linux 6.5 |
| May 2015          | 7.0    | RedHawk Linux 7.0 |
| August 2015       | 7.0-1  | RedHawk Linux 7.0 |
| June 2016         | 7.2    | RedHawk Linux 7.2 |
| December 2016     | 7.2-1  | RedHawk Linux 7.2 |
| August 2017       | 7.2-2  | RedHawk Linux 7.2 |
| October 2017      | 7.3    | RedHawk Linux 7.3 |
| April 2018        | 7.3-1  | RedHawk Linux 7.3 |
| September 2018    | 7.5    | RedHawk Linux 7.5 |
| March 2019        | 7.5-1  | RedHawk Linux 7.5 |
| June 2020         | 8.0    | RedHawk Linux 8.0 |
|                   |        |                   |

### **Scope of Manual**

This manual describes the RedHawk Architect<sup>™</sup>, an easy-to-use GUI interface for creating and maintaining a runtime and development environment for a target computer.

### **Structure of Manual**

This manual consists of:

- Chapter 1, which introduces you to RedHawk Architect and guides you through its use..
- Chapter 2, which explains Importing ISO Images to avoid repetitive manual optical media insertion.
- Chapter 3, which explains PXE Management.
- Appendix A explains Manual DHCP configuration for Architect PXE targets.
- An Index containing an alphabetical reference to key terms and concepts and the pages where they occur in the text.

### **Syntax Notation**

The following notation is used throughout this manual:

| italic          | Books, reference cards, and items that the user must specify appear in <i>italic</i> type. Special terms may also appear in <i>italic</i> .                                                                                                    |
|-----------------|----------------------------------------------------------------------------------------------------|
| list bold       | User input appears in <b>list bold</b> type and must be entered exactly as shown. Names of directories, files, commands, options and man page references also appear in <b>list bold</b> type.                                                                                                    |
|                 | Operating system and program output such as prompts, messages and listings of files and programs appears in list type.                                                                                                    |
| []              | Brackets enclose command options and arguments that are optional.<br>You do not type the brackets if you choose to specify these options or<br>arguments.                                                                                                    |
| hypertext links | When viewing this document online, clicking on chapter, section, figure, table and page number references will display the corresponding text. Clicking on Internet URLs provided in blue type will launch your web browser and display the web site. Clicking on publication names and numbers in red type will display the corresponding manual PDF, if accessible. |

### **Related Publications**

The following table lists Concurrent Real-Time documentation for RedHawk Architect and the components that can be installed using RedHawk Architect. Depending upon the document, they are available online on RedHawk Linux systems or from Concurrent Real-Time's documentation web site at http://redhawk.concurrent-rt.com/docs.

| RedHawk Architect                          | Pub. Number |
|--------------------------------------------|-------------|
| RedHawk Architect Release Notes            | 0898600     |
| RedHawk Architect User's Guide             | 0898601     |
| RedHawk Linux                              |             |
| RedHawk Linux Release Notes                | 0898003     |
| RedHawk Linux User's Guide                 | 0898004     |
| RedHawk Linux Cluster Manager User's Guide | 0898016     |
| RedHawk Linux FAQ                          | N/A         |
| NightStar RT Development Tools             |             |
| NightView User's Guide                     | 0898395     |
| NightTrace User's Guide                    | 0898398     |
| NightProbe User's Guide                    | 0898465     |
| NightTune User's Guide                     | 0898515     |

# Contents

| Preface | iii |
|---------|-----|
|         |     |

### Chapter 1 Using RedHawk Architect

| Introducing Architect                          | 1-1  |
|------------------------------------------------|------|
| Creating a root File System for Target Systems | 1-2  |
| Running Architect.                             | 1-2  |
| Creating a New Session                         | 1-5  |
| Selecting Software to Install in the Image     | 1-5  |
| Selecting Base Distribution Linux Packages     | 1-6  |
| Using the Base Environments View               | 1-7  |
| Using the Categories and Groups View           | 1-8  |
| Using the All Packages View                    | 1-8  |
| Using the Selected Packages View               | 1-9  |
| Selecting RedHawk OS Options                   | 1-10 |
| Selecting NightStar Options                    | 1-12 |
| Configuring an Image                           | 1-13 |
| Configuring General Settings                   | 1-13 |
| Configuring a Console                          | 1-15 |
| Configuring Networking                         | 1-17 |
| Configuring File Systems                       | 1-19 |
| Simple Disk Partitioning                       | 1-20 |
| Advanced Disk Partitioning                     | 1-21 |
| Configuring SELunix                            | 1-25 |
| Building an Image                              | 1-26 |
| Customizing an Image                           | 1-30 |
| Software Updates.                              | 1-31 |
| Additional RPMs                                | 1-32 |
| Installing Board Support Packages              | 1-33 |
| System Services.                               | 1-33 |
| Kernel                                         | 1-34 |
| Configure Custom Kernel                        | 1-35 |
| Import Kernel Configuration                    | 1-37 |
| Export Kernel Configuration                    | 1-38 |
| Compile Custom Kernel                          | 1-38 |
| Remove Custom Kernel                           | 1-40 |
| File Manager                                   | 1-40 |
| Chroot Shell                                   | 1-41 |
| Image Cleanup                                  | 1-42 |
| Deploying an Image                             | 1-43 |
| Deploying to USB Devices                       | 1-43 |
| Installing via USB drive                       | 1-46 |
| Installing via DVD media                       | 1-47 |
| Installing via PXE over a Network              | 1-48 |
| Booting Diskless via PXE over a Network        | 1-50 |
| Deploying to Virtual Machine                   | 1-56 |
| Editing an Existing Session                    | 1-57 |

### Chapter 2 Importing ISO Images

| Importing ISO Images                        | 2-1 |
|---------------------------------------------|-----|
| Importing ISO Images From Optical Media     | 2-2 |
| Copying ISO Images From Existing ISO Images | 2-3 |
| Linking To Existing ISO Images              | 2-4 |
| Deleting Imported ISO Images                | 2-5 |

### Chapter 3 PXE Management

| Enabling PXE on Targets              | 3-1   |
|--------------------------------------|-------|
| Initializing PXE Services            | 3-1   |
| Managing PXE Images                  | 3-3   |
| PXE Installer Images                 | 3-4   |
| PXE Diskless Images.                 | 3-6   |
| Managing PXE Targets.                | 3-7   |
| Adding Targets                       | 3-8   |
| Adding Single Targets                | 3-8   |
| Adding Multiple Targets              | 3-9   |
| Removing Targets                     | 3-11  |
| Editing Targets                      | 3-11  |
| Appendix A Manual DHCP Configuration | A-1   |
| Overview                             | A-1   |
| Installing DHCP Configuration        | A-2   |
| Index In                             | dex-1 |

This chapter introduces you to RedHawk Architect and provides instructions for its use.

## **Introducing Architect**

RedHawk Architect is a powerful tool with an easy-to-use GUI that lets a developer choose the Linux and application modules to be included in RedHawk target images.

Designed to scale from complete workstations to dedicated servers and even down to small embedded applications, users can select as few or as many packages as desired from many different package groups. Architect allows the file system to be customized using as much or as little space as desired.

Architect saves all the configuration choices made by the user in the session file. Architect processes the session file to create and configure the target system image by installing all necessary RPM packages and dependencies and making the desired configuration changes. Packages are installed from system installation media which may be saved on the host system as ISO images.

After building the target system image, Architect allows customization of the target system image and also the RedHawk kernel itself.

Architect provides several deployment methods for installing the target system image onto the target system hard drives and/or flash memories. Architect can boot diskless targets with a target system image. It can also build virtual machine images of target system images for use with QEMU/KVM, allowing complete system images to be deployed without a physical target.

Architect's PXE target manager makes it simple for users to install and configure systems as highly-integrated, high-performance computing clusters. Architect uses PXE to remotely install any number of targets over a network and also for diskless-booting multiple nodes with the same version of RedHawk.

Architect greatly simplifies the following tasks to create and maintain a target system's runtime and development environment:

- installing custom configurations of the CentOS<sup>®</sup> or Red Hat<sup>®</sup> Enterprise Linux distribution
- installing and configuring the RedHawk  $^{\mbox{\tiny TM}}$  operating system
- installing target-specific board support packages (BSPs)
- installing NightStar<sup>TM</sup> RT application development tools
- installing RedHawk and NightStar software updates
- maintaining and reconfiguring a target root file system and kernel

• deploying root file system images onto target systems or virtual machines

### Creating a root File System for Target Systems

To create a target file-system image, use RedHawk Architect on a supported host system to perform the following steps:

- 1. Select the software to install in the image.
- 2. Configure the image.
- 3. Customize the image for your application.
- 4. Deploy the image on your target boards or to virtual machines.

These procedures are described in the sections that follow. The steps may be repeated to change the image and/or deploy it any number of times.

### **Running Architect**

For instructions on installing RedHawk Architect, refer to the *RedHawk Architect Release* Notes.

Architect must be run as the root user. Note that the **sudo(8)** command can alternatively be used to run Architect.

You can start Architect from the command line or it can be launched from the GNOME or MATE desktop environments as follows:

- as root user, command line: # architect
- as non-root user, command line: # sudo -E architect
- 3. for GNOME and MATE desktops environments: from the desktop's applications launcher search for Architect and click on it. If you are not logged in as the root user, you will be prompted for a password.

The very first time Architect is invoked after it is installed, a dialog appears presenting you with the Concurrent Real-Time End User Agreement.

Scroll down and press the Accept button to continue.

| ſ |                                                                                                    | End User Agreement                                                                                                    | ×    |
|---|----------------------------------------------------------------------------------------------------|----------------------------------------------------------------------------------------------------|------|
|   |                                                                                                    | End Oser Agreement                                                                                                    |      |
|   | Λ                                                                                                    | RedHawk Architect 8.0                                                                                                    |      |
|   |                                                                                                    | Please read the following End User Agreement and click the Accept button if you agre to the terms.                                                                                                    | e    |
|   | Agreement,                                                                                                   | shall survive the termination or expiration of this Agreement.                                                                                                    | *    |
|   | its obliga<br>or resulti<br>not restri<br>enemy, fir<br>strike, fr<br>weather, a<br>the date b<br>(other tha | URE. Neither party shall be liable for delays in performance of<br>tions hereunder (other than payment obligations) arising out of<br>ng from causes beyond its control. Such causes include, but are<br>cted to, acts of God, any government authority, or the public<br>es, floods, terrorism, epidemics, quarantine restrictions,<br>eight embargoes, shortages of materials, unusually severe<br>nd default or delay of suppliers. In the event of such delay,<br>y which performance of any such obligation hereunder is requirer<br>n payment obligations) shall be extended for a period equal to<br>ost by reason of the delay. | đ    |
|   |                                                                                                    | y failure or delay in exercising any right or remedy by either<br>not be deemed a waiver of any further, prior, or future right<br>hereunder.                                                                                                    |      |
|   | you desire<br>CONCURRENT                                                                                     | hould you have any questions concerning this Agreement, or if<br>to contact CONCURRENT for any reason, please contact the<br>REAL-TIME subsidiary serving your country, or write: CONCURREN<br>2881 Gateway Drive, Pompano Beach, Florida 33069.                                                                                                    | г    |
|   | this Agree<br>conditions                                                                                     | EMENT. By using the PRODUCTS, you acknowledge that you have rea<br>ment, understand it, and agree to be bound by its terms and<br>. Should you have any questions concerning this Agreement,<br>NCURRENT, at the above stated address.                                                                                                    | ł    |
|   | (C)2020 Concur                                                                                               | rent Real-Time. All rights reserved.                                                                                                    |      |
|   |                                                                                                    |                                                                                                    |      |
|   | 4                                                                                                    |                                                                                                    | •    |
|   |                                                                                                    | Reject Accep                                                                                                    | ot k |
| 1 |                                                                                                    |                                                                                                    |      |

### Figure 1-1 Architect End User Agreement

When Architect starts, a dialog appears presenting you with the option to start a new session or load an existing session.

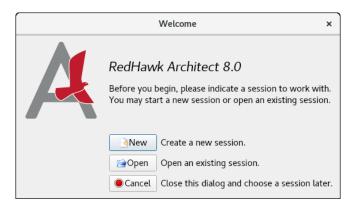

### Figure 1-2 Opening RedHawk Architect Dialog

To start a new session, click on the New button. See "Creating a New Session" on page 1-5 for details.

A session can be saved at any time and loaded later to continue work on the file system image. To edit an existing session, click on the Open button. See "Editing an Existing Session" on page 1-57 for details.

When the Cancel button is clicked, the RedHawk Architect main window appears, as shown in the following figure.

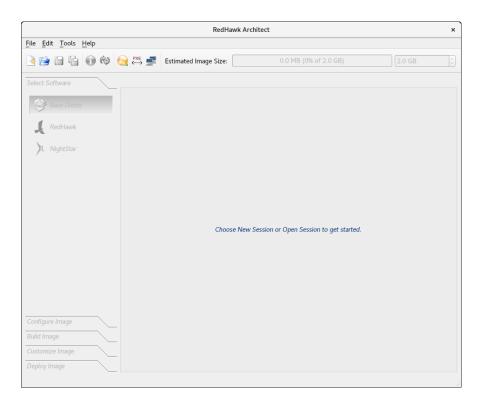

#### Figure 1-3 RedHawk Architect Main Window

From this window, the most common tasks performed are:

- start a new session by clicking on the New Session icon or selecting New Session from the File menu along the top of the window. See "Creating a New Session" on page 1-5 for details.
- edit an existing session by clicking on the Open Session icon icon selecting Open Session in the File menu. See "Editing an Existing Session" on page 1-57 for details.

At this time you may also select your directory default preferences by selecting Preferences in the Edit menu. These defaults avoid having to enter a directory path each time.

The Default session directory is where you will find the session files created by Architect. The Default image directory is where the target system images are created. The Default VM directory and the Default ISO directory are the directories where, respectively, the virtual machine images and the DVD installer ISO images are saved.

The following figure shows the default User Preferences settings:

|               |               | User Preferences          | × |
|---------------|---------------|---------------------------|---|
| Directories   | Notices       | Packages                  |   |
| Default sessi | on directory: | /root/Documents           |   |
| Default imag  | e directory:  | /var/lib/architect/images |   |
| Default VM d  | lirectory:    | /var/lib/architect/VMs    |   |
| Default ISO o | lirectory:    | /root                     |   |
|               |               | Cancel                    |   |

Figure 1-4 User Preferences Page

# **Creating a New Session**

An Architect session file is used to store all the configuration choices for a target. It also contains data about recent deployments.

When you select the New button from the opening Architect dialog, or the New Session icon or New Session from the File menu along the top of the RedHawk Architect main window, the New Session dialog, shown below, displays.

|                    | New Session ×                     |
|--------------------|-----------------------------------|
| Select a RedHawk l | inux release for the new session. |
| RedHawk Release:   | RedHawk 8.0 (CentOS) 👻            |
|                    | Cancel OK                         |

Figure 1-5 New Session Dialog

This dialog enables you to specify the version of RedHawk and the base distribution to be used for creating the target file-system image. Be sure that you have the correct version of the RedHawk, CentOS, Red Hat Enterprise Linux media or ISO files necessary to create a target file-system image of the specified RedHawk release.

### Selecting Software to Install in the Image

To select the software to install in the file system image, click on Select Software from the toolbox on the left side of the RedHawk Architect main window. This allows you to select software from the following three groups:

- Base Distribution Linux packages
- RedHawk Linux operating system
- NightStar tools

Some initial selections are made for you by default; e.g. the core RedHawk OS. These packages appear with a gray check mark and cannot be deselected.

The Estimated Image Size gauge at the top of the RedHawk Architect main window indicates the approximate size the file system image will be when built. It also indicates the percentage of the target board's root device that will be consumed by the image.

Once an image is built, you may click on the interval Refresh Image Size button to calculate the actual image size as it is stored on disk. Alternatively, you may select Refresh Image Size from the Tools menu. The Estimated Image Size gauge will be updated to reflect the *current* actual size.

The spin control box to the right of the Estimated Image Size gauge may be used to change the desired maximum size of the image. This value cannot exceed the known size of the root device but it can be made smaller. If the size of the root device is unknown the maximum value allowed is 1 terabyte.

The Undo button can be used to reverse the last package select or package deselect operation. This can be used repeatedly to reverse several operations if desired, which is useful for experimenting with package sets to see the effect on the estimated image size.

To get more information about a package, right-click to display a menu of options. Multiple packages can be processed as a group by highlighting the packages and then right-click to display the menu of options. When choosing the select or deselect menu options, software dependent on the highlighted packages will be automatically selected or deselected. The figure below shows two packages selected as a group.

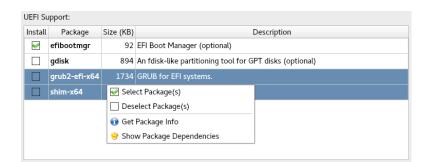

Figure 1-6 Selecting Multiple Packages

### **Selecting Base Distribution Linux Packages**

To select CentOS or Red Hat packages for the file system image, click on the Base Distro selection from the Select Software toolbox.

CentOS or Red Hat packages may be navigated by way of several "Package Views". Select the desired package view from the Package Views drop-down menu. The following views are available and are described in the subsections that follow.

- Base Environments
- Categories and Groups
- All Packages
- Selected Packages

Note that the Base Environments view will be initially selected; a base package environment must be chosen before the other package views will become available.

### Using the Base Environments View

The Base Environments view requires the user to choose a high-level task-based characterization of the CentOS or Red Hat packages that will be initially selected. This view should be very familiar to users that have previously performed a native CentOS or Red Hat installation; it is shown in the following figure.

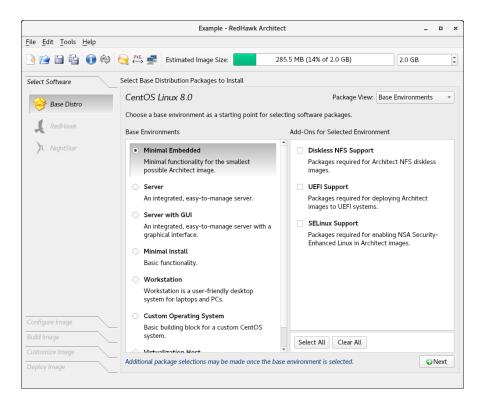

Figure 1-7 Choosing Target Characterization, Base Environments View

For example, if the target will primarily be used to run a web server, choose the Server or Server GUI environment. Note that the set of base environments available may be different depending on the current session's distribution type and revision.

To see more information about a particular environment, click on the Get Environment Info button that is displayed when you place the cursor over the environment and right-click.

Once a Base Environment has been chosen, a list of corresponding optional package groups will be displayed in the Add-Ons for Selected Environment area. You can choose these package groups individually or press the Select All and Clear All buttons to affect all optional package groups at once.

After you have chosen the desired base environment and associated optional packages, press the  $Nex^{\dagger}$  button at the lower right to add all of the corresponding packages to the session and enable the other package views for further package customization.

### Using the Categories and Groups View

The Categories and Groups view provides a view of CentOS or Red Hat packages organized in a hierarchy of groups. The package group hierarchy is the standard CentOS and Red Hat package group hierarchy. This view is shown in the following figure.

|                                      |                                                                                                    | Example -      | RedHawk A      | rchitect           |                                         |              | -             |       | × |
|--------------------------------------|----------------------------------------------------------------------------------------------------|----------------|----------------|--------------------|-----------------------------------------|--------------|---------------|-------|---|
| <u>File Edit T</u> ools <u>H</u> elp |                                                                                                    |                |                |                    |                                         |              |               |       |   |
| 🔌 😭 🗎 🖏                              | in the second second se | ed Image Size  | :              | 285.5 MB (         | 14% of 2.0 GB)                          |              | 2.0 GB        |       | * |
| Select Software                      | Select Base Distribution                                                                                                    | n Packages to  | Install        |                    |                                         |              |               |       |   |
| 😝 Base Distro                        | CentOS Linux 8.                                                                                                    | 0              |                |                    | Package Vie                             | w: Categ     | ories and Gro | oups  | • |
|                                      | Architect System                                                                                                    | n Servers      | Desktops       | Applications       | Development                             |              |               |       |   |
| RedHawk                              | Group                                                                                                    |                |                |                    | Description                             |              |               |       |   |
| NightStar                            | Architect Core                                                                                                    | The minim      | al set of pacl | ages required f    | or all Architect image                  | es.          |               |       |   |
| / Ingridetar                         | Diskless NFS Suppo                                                                                                    | ort Packages r | required for A | architect NFS di   | skless images.                          |              |               |       |   |
|                                      | UEFI Support                                                                                                    | Packages i     | equired for c  | leploying Archite  | ect images to UEFI sy                   | ystems.      |               |       |   |
|                                      | SELinux Support                                                                                                    | Packages i     | equired for e  | nabling NSA Se     | curity-Enhanced Linu                    | ıx in Archit | ect images.   |       |   |
|                                      |                                                                                                    |                |                |                    |                                         |              |               |       |   |
|                                      |                                                                                                    |                |                |                    | <ul> <li>✓ Select All Groups</li> </ul> | i 🖌 🛩 Sel    | ect All Categ | ories | 5 |
|                                      | UEFI Support:                                                                                                    |                |                |                    |                                         |              |               |       |   |
|                                      | Install Package                                                                                                    | Size (KB)      |                |                    | Description                             |              |               |       |   |
|                                      | efibootmgr                                                                                                    | 92 E           | FI Boot Mana   | ger (optional)     |                                         |              |               |       |   |
|                                      | gdisk                                                                                                    | 894 A          | n fdisk-like p | artitioning tool f | or GPT disks (option                    | nal)         |               |       |   |
|                                      | grub2-efi-x6                                                                                                    | 4 1734 G       | RUB for EFI    | systems.           |                                         |              |               |       |   |
|                                      | shim-x64                                                                                                    | 5144 F         | irst-stage UE  | FI bootloader      |                                         |              |               |       |   |
|                                      |                                                                                                    |                |                |                    |                                         |              |               |       |   |
| Configure Image                      |                                                                                                    |                |                |                    |                                         |              |               |       |   |
| Build Image                          |                                                                                                    |                |                |                    |                                         |              |               |       |   |
| Customize Image                      |                                                                                                    |                |                |                    |                                         |              |               |       |   |
| Deploy Image                         | Type / to search for pa                                                                                                    | ackages.       |                |                    | 4 packages                              | ≪Select      | Group         |       |   |
| behol mage                           | _                                                                                                    |                |                |                    |                                         |              |               |       |   |

### Figure 1-8 Selecting Base Distro Packages, Categories and Groups View

Packages may be selected or deselected by choosing a package group in the upper pane and then checking or un-checking packages in that group in the lower pane. All the packages in a chosen group may be selected with the Select Group button.

All the packages that are in all the groups of the currently chosen package category may be selected with the Select All Groups... button. Also, the Select All Categories... button may be used to select all of the packages in all of the groups of all of the categories.

### Using the All Packages View

The All Packages view provides a sorted linear list of all CentOS or Red Hat packages.

The following figure shows the All Packages view.

|                                            |               | Example - RedHaw                | k Architect       |                                            |      |
|--------------------------------------------|---------------|---------------------------------|-------------------|--------------------------------------------|------|
| le <u>E</u> dit <u>T</u> ools <u>H</u> elp |               |                                 |                   |                                            |      |
| ) 😂 🖨 皆 🔞                                  | 👧 🚧 🚅         | Estimated Image Size:           | 358.3 MB (17      | % of 2.0 GB) 2.0 GB                        |      |
| elect Software                             | Select Base D | istribution Packages to Install |                   |                                            |      |
| 🔗 Base Distro                              | CentOS L      | inux 8.0                        |                   | Package View: All Packages                 | •    |
|                                            |               |                                 | <u>F</u> ilter pa | ackages by name: .*                        |      |
| RedHawk                                    | Install       | Package                         | Size (KB)         | Description                                |      |
| NightStar                                  | CUn           | it (i686)                       | 135               | Unit testing framework for C               |      |
| / mgnestar                                 | CUn           | it                              | 132               | Unit testing framework for C               |      |
|                                            | GCo           | onf2 (i686)                     | 6679              | A process-transparent configuration syste  | em   |
|                                            | GCo           | onf2                            | 6660              | A process-transparent configuration syste  | em   |
|                                            | Judy          | /                               | 395               | General purpose dynamic array              |      |
|                                            | Libr          | ław (i686)                      | 2037              | Library for reading RAW files obtained fro |      |
|                                            | LibR          | taw                             | 2007              | Library for reading RAW files obtained fro |      |
|                                            | Moo           | lemManager (i686)               | 3412              | Mobile broadband modem management s        | e    |
|                                            | Moo           | lem Manager                     | 3181              | Mobile broadband modem management s        | e    |
|                                            | Moo           | lemManager-glib (i686)          | 1184              | Libraries for adding ModemManager supp     | 0    |
|                                            | Moo           | lemManager-glib                 | 1128              | Libraries for adding ModemManager supp     | 0    |
|                                            | Net           | workManager (i686)              | 9940              | Network connection manager and user ap     |      |
|                                            | Met Net       | workManager                     | 9797              | Network connection manager and user ap     |      |
|                                            | Net           | workManager-adsl (i686)         | 49                | ADSL device plugin for NetworkManager      |      |
| nfigure Image                              | - 🗌 Net       | workManager-adsl                | 55                | ADSL device plugin for NetworkManager      |      |
| ild Image                                  | _ 🗌 Net       | workManager-bluetooth (i686)    | 197               | Bluetooth device plugin for NetworkMana    | ig   |
| stomize Image                              | _             | arch for packages.              | 107               | 6671 packages                              | Indo |

### Figure 1-9 Selecting Base Distro Packages, All Packages View

Packages may be selected or deselected from this list. The Filter packages by name box allows you to search for packages by name.

All packages can be selected by clicking on the Select All Packages button.

### **Using the Selected Packages View**

The Selected Packages view provides a sorted linear list of all CentOS or Red Hat packages that are currently selected for installation.

|                                              |                      | Example - R                     | edHawk A                                                    | chitect                                 |                 |               |
|----------------------------------------------|----------------------|---------------------------------|-------------------------------------------------------------|-----------------------------------------|-----------------|---------------|
| <u>File E</u> dit <u>T</u> ools <u>H</u> elp |                      |                                 |                                                             |                                         |                 |               |
| è 🗎 🛱 🚯 🖗                                    | Mathematical PXE ← → | Estimated Image Size:           |                                                             | 358.3 MB (17% of 2.0 GB)                | 2.0 G           | В             |
| Select Software                              | Select Ba            | ase Distribution Packages to In | stall                                                       |                                         |                 |               |
| 🔗 Base Distro                                | Cent                 | OS Linux 8.0                    |                                                             | Package View:                           | Selected Pac    | kages 👻       |
|                                              | <u>H</u> ide         | e required packages             | Filter packages by name: .*                                 |                                         |                 |               |
| RedHawk                                      | Install Package      |                                 | Size (KB)                                                   | B) Description                          |                 |               |
| NightStar                                    |                      | acl                             | 205 Access control list utilities                           |                                         |                 |               |
|                                              |                      | audit-libs                      | 298 Dynamic library for libaudit                            |                                         |                 |               |
|                                              |                      | basesystem                      | 0 The skeleton package which defines a simple centos system |                                         |                 |               |
|                                              |                      | bash                            | 6930 The GNU Bourne Again shell                             |                                         |                 |               |
|                                              |                      | bind-export-libs                | 3109 ISC libs for DHCP application                          |                                         |                 |               |
|                                              |                      | brotli                          | 1532 Lossless compression algorithm                         |                                         |                 |               |
|                                              |                      | bzip2-libs                      | 77 Libraries for applications using bzip2                   |                                         |                 |               |
|                                              |                      | ca-certificates                 | 959 The Mozilla CA root certificate bundle                  |                                         |                 |               |
|                                              |                      | centos-release                  | 37 CentOS Linux release file                                |                                         |                 |               |
|                                              |                      | chkconfig                       | 791                                                         | A system tool for maintaining the /etc. | /rc*.d hierarch | ıy            |
|                                              |                      | coreutils                       | 7386                                                        | A set of basic GNU tools commonly us    | ed in shell sci | ripts         |
|                                              |                      | coreutils-common                | 9896                                                        | coreutils common optional componen      | ts              |               |
|                                              |                      | сріо                            | 989                                                         | A GNU archiving program                 |                 |               |
|                                              |                      | cracklib                        | 239                                                         | A password-checking library             |                 |               |
| Configure Image                              | - 1                  | crypto-policies                 | 63                                                          | Systemwide crypto policies              |                 |               |
| Build Image                                  | _ 🛛                  | cryptsetup-libs                 | 1279                                                        | Cryptsetup shared library               |                 |               |
| Customize Image                              | _ La                 | arrad                           | 707                                                         | A                                       | (ETD )          | TTD 1         |
| Deploy Image                                 | Type /               | to search for packages.         |                                                             | 23                                      | 1 packages      | <b>≁</b> Undo |

The figure below shows the Selected Packages view.

### Figure 1-10 Selecting Base Distro Packages, Selected Packages View

Packages may be deselected from this list. The Filter packages by name box allows you to search for packages by name.

To exclude the required packages from the list, check the Hide required packages check box. When this box is checked, only the optional packages are shown.

### Selecting RedHawk OS Options

To select RedHawk Linux OS and kernels for the file system image, click on the RedHawk selection from the Select Software toolbox.

The RedHawk page is shown in the following figure.

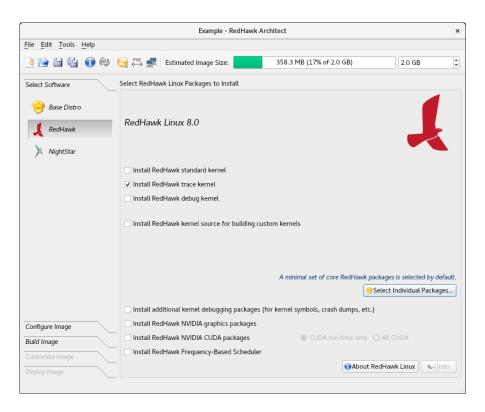

### Figure 1-11 Selecting RedHawk Options

Select which RedHawk kernel(s) to install by checking the appropriate check box(es): Standard, Trace and/or Debug. The standard kernel does not have tracing or debugging capabilities and it is the smallest sized kernel option. The trace kernel does offer tracing capabilities but it does not have debugging capabilities. The debug kernel offers both debugging and tracing capabilities. Note that at least one kernel *must* be selected; the GUI enforces this by ensuring that a sole remaining selection cannot be deselected.

Select Install RedHawk kernel source for building custom kernels to ensure that the complete kernel source code will be installed in the image. The kernel source is only required for building custom kernels and loadable kernel drivers.

Advanced users may wish to press the Select Individual Packages... button to refine exactly which RedHawk packages they wish to install from the complete set of RedHawk packages that are available on the media. Normally this is not necessary, but the option exists to facilitate minimizing the image size for very small flash devices.

Select Install additional kernel debugging packages to install extra support for live kernel debugging. This option is also required for RedHawk to be able to create crash dumps. See the *RedHawk User's Guide* for more information.

If the target system has an NVIDIA graphics or CUDA card you may want to select the Install RedHawk NVIDIA graphics packages and Install RedHawk NVIDIA CUDA packages radio buttons. Note that you should only select this option if the target system actually has NVIDIA hardware. If you select the NVIDIA

CUDA option, then you will be allowed to choose all the CUDA software or only run-time software.

Select Install Frequency-Based Scheduler if you have previously purchased and wish to install the RedHawk FBS software into the target image.

### Selecting NightStar Options

To select NightStar tools for the image, click on the NightStar selection from the Select Products toolbox. The NightStar RT page, shown in the following figure, displays.

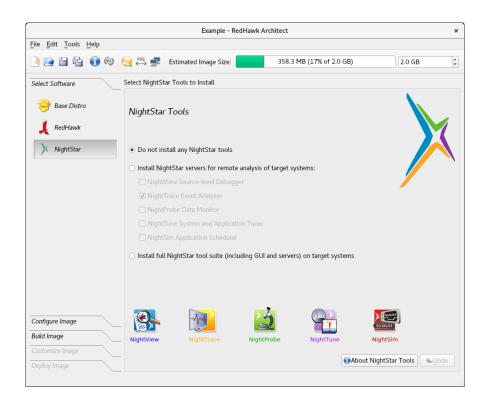

Figure 1-12 Selecting NightStar Tools

By default no NightStar tools will be installed in the target image. Choose the Install select NightStar servers only radio button if you wish to only install NightStar remote support for various tools. You may select individual servers from the list by clicking on the check boxes for each tool. The remote support allows NightStar tools running on a host system to connect to and control the target remotely.

Choose the Install all NightStar clients and servers radio button to indicate that all NightStar servers and clients are to be installed in the image. This allows the target to run all NightStar tools locally, in addition to providing the remote support described above.

Click on the About NightStar button to see a detailed description of each of the individual NightStar tools that are available for installation.

# **Configuring an Image**

It is possible to configure a target file-system image before or after the image has been built by selecting Configure Image from the toolbox on the left side of the RedHawk Architect main window. This selection is available before and after an image is built, however note that there are additional Apply buttons present on the pages *after* an image has been built. It is necessary to apply any changes made after the image has been built in order for the changes to be reflected in the on-disk file-system image.

To configure the file system image, select Configure Image from the toolbox on the left side of the RedHawk Architect main window. This allows you to configure the following four groups:

- General Settings
- Console
- Networking
- File Systems
- SELinux

Some initial selections are made for you by default.

### **Configuring General Settings**

To configure time zone, root password and default system run level for the file system image, click on General Settings from the Configure Image toolbox.

|                                              | Example - RedHawk Architect                 | :                 |
|----------------------------------------------|---------------------------------------------|-------------------|
| <u>File E</u> dit <u>T</u> ools <u>H</u> elp |                                             |                   |
| è 🗎 🔓 📦                                      | 🤫 ៚ 🛃 Estimated Image Size: 358.3 MB (17% d | of 2.0 GB) 2.0 GB |
| Select Software                              | Configure General Settings                  |                   |
| Configure Image                              | _                                           |                   |
| General Settings                             | Time Zone: America/New York                 |                   |
| Console                                      | Root Password:                              |                   |
| 🧕 Networking                                 | Confirm Password:                           |                   |
| Elle Systems                                 | System Run Level: 3 Multi-user 🔹            |                   |
| SELinux                                      |                                             |                   |
|                                              |                                             |                   |
|                                              |                                             |                   |
|                                              |                                             |                   |
|                                              |                                             |                   |
|                                              |                                             |                   |
| uild Image                                   | _                                           |                   |
| Customize Image                              | _                                           |                   |
| Deploy Image                                 |                                             |                   |

The General Settings configuration page appears, as shown in the following figure.

### Figure 1-13 General Settings Configuration Page

In the Time Zone section, select the proper time zone for your location from the dropdown menu. Click in the check box to indicate if your system clock uses UTC.

### NOTE

By default the Hardware clock is set to UTC check box is selected, so be sure to set the target system's BIOS clock in Coordinated Universal Time. If you do not select this, set the BIOS clock according to the selected time zone.

In the Root Password section, enter the root password in the Password field. Reenter it in the Confirm Password field.

### NOTE

The default root password is redhawk (all lowercase letters and only one word with no spaces).

In the System Run Level section, select the desired default run level from the dropdown menu. If a change is made to the general settings after the target file-system image has been built, an *Out-of-Sync Notice* will appear at the bottom of the page, as shown in the following figure:

| ▲ Some settings on this page are out | of sync with the target system image. |                                |
|--------------------------------------|---------------------------------------|--------------------------------|
| Show Differences                     | Update Image                          | G Update Session               |
| See what settings are different in   | Apply settings on this page to the    | Update this page with settings |
| the image.                           | image.                                | from the image.                |

#### Figure 1-14 General Settings and Image Out-of-Sync Notice

The appearance of an Out-of-Sync Notice on any page indicates that the settings currently displayed in the session do not match the state of the associated target image. Click on Show Differences to see which settings are currently out-of-sync. To resolve the issue, it is necessary to either click on Update Image or Update Session.

The Update Image button will apply the currently displayed settings to the target image, whereas the Update Session button with change the currently displayed settings to match the state of the target image. The Out-of-Sync Notice will disappear once an update direction has been selected.

### **Configuring a Console**

To configure a serial console for the file system image, click on Console from the Configure Image toolbox.

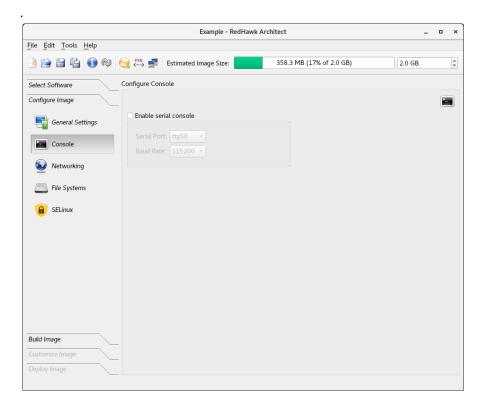

The Configure Console page appears, as shown in the following figure.

### Figure 1-15 Console Configuration Page

.Click on the Enable serial console check box to activate the fields that define the port and baud rate for the console.

Select a port from the Serial Port drop-down menu.

Select a baud rate from the Boud Rote drop-down menu.

If a change is made to the console settings after the target file-system image has been built, an *Out-of-Sync Notice* will appear at the bottom of the page, as shown in the following figure:

| ▲ Some settings on this page are out | of sync with the target system image. |                                |
|--------------------------------------|---------------------------------------|--------------------------------|
| Show Differences                     | Update Image                          | G Update Session               |
| See what settings are different in   | Apply settings on this page to the    | Update this page with settings |
| the image.                           | image.                                | from the image.                |

### Figure 1-16 Console Settings and Image Out-of-Sync Notice

The appearance of an Out-of-Sync Notice on any page indicates that the settings currently displayed in the session do not match the state of the associated target image. Click on Show Differences to see which settings are currently out-of-sync. To resolve the issue, it is necessary to either click on Update Image or Update Session.

The Update Image button will apply the currently displayed settings to the target image, whereas the Update Session button with change the currently displayed

settings to match the state of the target image. The Out-of-Sync Notice will disappear once an update direction has been selected.

### NOTE

If your target system does not have a serial port do not configure a serial console on this page.

### **Configuring Networking**

To configure networking for the file system image, click on Networking from the Configure Image toolbox. The Configure Networking page appears, as shown in the following figure.

|                                                      | I                                        | Example - RedHawk Architect                          |            | ×  |
|------------------------------------------------------|------------------------------------------|------------------------------------------------------|------------|----|
| <u>F</u> ile <u>E</u> dit <u>T</u> ools <u>H</u> elp |                                          |                                                      |            |    |
| ) چې 🔂 🖆 🖆 🔄                                         | 😥 🐖 📑 Estimated Ir                       | nage Size: 358.3 MB (17% of 2.0 GB)                  | 2.0 GB     | \$ |
| Select Software                                      | Configure Networking                     |                                                      |            |    |
| Configure Image                                      |                                          |                                                      |            |    |
| General Settings                                     | Network Interfaces                       |                                                      |            |    |
| Sentin Settings                                      | Device Enabled IP Add                    | ress Netmask                                         | <b></b>    |    |
| Console                                              | eth0 🛃 DHC                               | P DHCP                                               |            |    |
|                                                      | eth1 DHC                                 | P DHCP                                               |            |    |
| 🥺 Networking                                         | eth2 DHC                                 | P DHCP                                               | Edit       |    |
| File Systems                                         | eth3 DHC                                 | P DHCP                                               |            |    |
|                                                      | eth4 DHC                                 | P DHCP                                               |            |    |
| 🔒 SELinux                                            | eth5 DHC                                 | Р ПНСР                                               | •          |    |
|                                                      | Hostname                                 |                                                      |            |    |
|                                                      | <ul> <li>Use DHCP hostname</li> </ul>    |                                                      |            |    |
|                                                      | O Use static hostname:                   | redhawk                                              |            |    |
|                                                      |                                          |                                                      |            |    |
|                                                      | Miscellaneous Settings                   |                                                      |            |    |
|                                                      |                                          |                                                      |            |    |
|                                                      | • Use DHCP settings                      |                                                      |            |    |
|                                                      |                                          |                                                      |            |    |
| Build Image                                          | <ul> <li>Use static settings:</li> </ul> |                                                      |            |    |
| Customize Image                                      | Ose static settings.                     | These static settings may be overriden by DHCP-suppl | ied values |    |
| Deploy Image                                         |                                          | support of the second support                        |            |    |
|                                                      |                                          |                                                      |            |    |

Figure 1-17 Network Configuration Page

All available network interfaces are listed in the Network Interfaces section. There may be more or less interfaces shown depending on the target board selected.

To configure a particular network interface, click on the interface to select it, then click on the Edl<sup>†</sup> button.

The Configure Network Interface dialog shown in the following figure displays.

| Configure Network Interface         | × |
|-------------------------------------|---|
| Configuring network interface eth0. |   |
| ✓ Enable eth0 at boot time          |   |
|                                     |   |
| IP Address Configuration            |   |
| Use DHCP to obtain IP address       |   |
| ○ Use static IP address             |   |
|                                     |   |
| IP Address: Netmask:                |   |
|                                     |   |
|                                     |   |
| 🖲 Cancel 🥥 🛷 OK                     |   |

#### Figure 1-18 Configure Network Interface Dialog

The selected network interface is displayed at the top of the dialog.

Click on the Enable eth0 at boot time check box to enable/disable the interface automatically on boot.

Choose the USE DHCP to obtain IP address radio button to enable dynamic address configuration, or choose the USE static IP address radio button to enable manual address configuration. For manual configurations, enter the IP address and netmask in the appropriate fields.

Click on OK to apply the settings to the image and close the dialog. Click Cancel to cancel changes.

On the Configure Networking dialog under the Hostname and Miscellaneous Settings areas, either choose to use DHCP or supply the hostname, default gateway, domains, and DNS server addresses in the appropriate fields. Note that multiple DNS domains and DNS servers may be specified by separating multiple entries with either spaces or commas. Be sure to choose to use DHCP appropriately if a DHCP server will be providing some or all of the network parameters dynamically.

If a change is made to the network settings after the target file-system image has been built, an *Out-of-Sync Notice* will appear at the bottom of the page, as shown in the following figure:

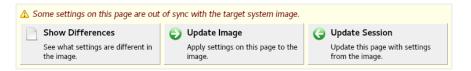

Figure 1-19 Network Settings and Image Out-of-Sync Notice

The appearance of an Out-of-Sync Notice on any page indicates that the settings currently displayed in the session do not match the state of the associated target image. Click on Show Differences to see which settings are currently out-of-sync. To resolve the issue, it is necessary to either click on Update Image or Update Session.

The Update Image button will apply the currently displayed settings to the target image, whereas the Update Session button with change the currently displayed settings to match the state of the target image. The Out-of-Sync Notice will disappear once an update direction has been selected.

### **Configuring File Systems**

To configure file system options for the file system image, click on File Systems from the Configure Image toolbox. The Configure File System page appears, as shown in the following figure.

|                                                      | Example - RedHawk Architect                                                                                                    | × |
|------------------------------------------------------|----------------------------------------------------------------------------------------------------|---|
| <u>F</u> ile <u>E</u> dit <u>T</u> ools <u>H</u> elp |                                                                                                    |   |
| 🄌 🔂 🖆 🖆 🏟                                            | 🬏 👯 🚅 Estimated Image Size: 358.3 MB (17% of 2.0 GB) 2.0 GB                                                                                                    | ÷ |
| Select Software                                      | Configure File Systems                                                                                                    |   |
| Configure Image                                      | • Use a single disk partition (simple)                                                                                                    |   |
| General Settings                                     | <ul> <li>Use multiple disks and/or partitions (advanced)</li> </ul>                                                                                                    |   |
|                                                      | The target root file system will be installed to a single partition on the disk device specified below. T<br>disk will be used and all existing partitions and data on this disk (on the target system) will be overwr |   |
| Console                                              |                                                                                                    |   |
| 🥺 Networking                                         | Target Disk Device: sda                                                                                                    |   |
| E File Systems                                       | Partition Table Format: MSDOS -                                                                                                    |   |
|                                                      | Root File System Type: xfs 🔹                                                                                                    |   |
| SELinux                                              |                                                                                                    |   |
|                                                      | Mount Options                                                                                                    |   |
|                                                      | Mount root file system writable                                                                                                    |   |
|                                                      | Use "noatime" option     Mount root file system read-only                                                                                                    |   |
|                                                      | A RAM-based "tmpfs" file system will be used for temporary writable scratch storage.                                                                                                    |   |
|                                                      | Maximum RAM Usage: 50% 💲                                                                                                    |   |
|                                                      |                                                                                                    |   |
|                                                      |                                                                                                    |   |
| Build Image                                          |                                                                                                    |   |
| Customize Image                                      | _                                                                                                    |   |
| Deploy Image                                         |                                                                                                    |   |

### Figure 1-20 File System Configuration Page

There are two different partitioning modes supported: Use a single disk partition (simple) and Use multiple disks and/or partition (advanced). This page defaults to the simple disk partitioning mode.

When installing the system on an actual disk on the target system, the Target Disk Device name must match exactly the intended disk device name on the target.

The following are the possible disk device names:

1. SATA disks: sdX where X can be from a-z. For example, sda.

- 2. NVMe disks: nvmeXnY where X can be from 0-9 and Y from 1-99. For example, nvme0n1.
- 3. VirtIO disks: vdX where X can be from a-z. For example, vda.

### NOTE

When using the PXE Diskless deployment method, all file system configuration settings are ignored; any local drive media that is present on the target will be untouched and ignored. See "Booting Diskless via PXE over a Network" on page 1-50 for more information.

### Simple Disk Partitioning

Simple disk partitioning is the traditional partitioning that was offered by early versions of RedHawk Architect. In this mode only a single partition will be created on the specified disk device.

Indicate the desired root device in the Target Disk Device field.

Select the desired Partition Table Format to be used when initializing the root device; both the MSDOS and GPT partition table formats are supported.

Select the desired Root File System Type to be used for the file system on the disk partition; currently the XFS, EXT4, EXT3 and EXT2 file system types are supported.

By default Mount writable is selected and the root file system will be mounted with both read and write permissions.

Check the Use "noatime" option box to mount the root file system with the *noatime* option. This helps to minimize the number of writes to the root device when root is *not* mounted read-only.

Select Mount root file system read-only to mount the root file system *read-only*. Mounting the root file system read-only offers improved security and it will also help preserve the life of root flash devices. When mounting the root file system read-only, a RAM-based file system is then allocated for temporary storage. The Maximum RAM Usage for this file system is set, by default, to 50 percent of RAM. The default can be changed by clicking on the up and down arrows of the spin control box.

If a change is made to the file-system settings after the target file-system image has been built, an *Out-of-Sync Notice* will appear at the bottom of the page, as shown in the following figure:

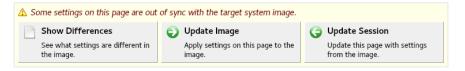

Figure 1-21 File-System Settings and Image Out-of-Sync Notice

The appearance of an Out-of-Sync Notice on any page indicates that the settings currently displayed in the session do not match the state of the associated target image. Click on Show Differences to see which settings are currently out-of-sync. To resolve the issue, it is necessary to either click on Update Image or Update Session.

The Update Image button will apply the currently displayed settings to the target image, whereas the Update Session button with change the currently displayed settings to match the state of the target image. The Out-of-Sync Notice will disappear once an update direction has been selected.

### **Advanced Disk Partitioning**

The advanced disk partition mode provides a more modern and flexible disk partitioning scheme. In this mode you can configure multiple partitions and even multiple disks using the Disk File Systems tab; and special file systems like tmpfs and bind via the Special File Systems tab. The All File Systems tab will list all the file systems to be configured on the target system.

Use the Disk File Systems tab to configure multiple partitions and/or multiple disks. The default page is shown in the figure below.

|                                             |                               | Example - RedHaw         | k Architect             |                 |                                 |
|---------------------------------------------|-------------------------------|--------------------------|-------------------------|-----------------|---------------------------------|
| ile <u>E</u> dit <u>T</u> ools <u>H</u> elp |                               |                          |                         |                 |                                 |
| è 🗎 🔓 🕥                                     | 💮 💭 🛒 Estimate                | ed Image Size:           | 358.3 MB (1             | 7% of 2.0 GB)   | 2.0 GB                          |
| Select Software                             | Configure File Systems        |                          |                         |                 |                                 |
| Configure Image                             | 🔘 Use a single disk pa        | artition (simple)        |                         |                 | Ka                              |
| General Settings                            | • Use multiple disks          | and/or partitions (adva  | nced)                   |                 |                                 |
|                                             | Disk File Systems             | Special File Systems     | All File Systems        |                 |                                 |
| Console                                     | Configure all target          | disk partitions and file | systems here.           |                 |                                 |
| 🐼 Networking                                | Disk P                        | artition Size (MB        | ) Mount Point           | File System     | Mount Options                   |
| Eile Systems                                |                               | da1 1000<br>da2 1000     | /boot                   | xfs             | defaults                        |
|                                             | -                             | da3 maximun              | n /                     | swap<br>xfs     | defaults                        |
|                                             |                               |                          |                         |                 |                                 |
|                                             |                               |                          |                         | k               |                                 |
|                                             | +Add Partition                | Remove Partition         | 💫 Edit Partition        |                 | Reset to Defaults               |
|                                             | Add Disk                      | -Remove Disk             | 💫 Edit Disk             |                 |                                 |
| Build Image                                 | Install boot loader o         | on disk: sda 👻           |                         | Cor             | nfigure Read-Only Root Settings |
| Customize Image                             | $\triangle$ If the size of an | y disk device is exceede | d, you will get an erro | or when the dev | ice is installed.               |
| Deploy Image                                |                               |                          |                         |                 |                                 |

### Figure 1-22 Advanced Disk Partitioning Disk File Systems

Press Add Partition... to add new partitions to the currently selected disk.

Press Remove Partition to remove the currently selected partition.

Press Edit Partition to edit attributes of the currently selected partition.

Press Add Disk to add a new disk to the set of currently available disks.

Press Remove Disk to remove the currently selected disk from the set of available disks.

Press Edit Disk to edit attributes of the currently selected disk.

Use the Install boot-loader on MBR of disk pull-down menu to choose the disk that you will be booting from if multiple disks have been defined.

#### NOTE

You must ensure that any additional disks defined using advanced partitioning in fact exist on the target for installation to succeed.

#### NOTE

Multiple disks cannot be partitioned with the USB Device deployment tool. In order to use multiple disks you must deploy with one of the lnstaller methods (via DVD, USB or PXE).

To configure the root file system read-only, click on the Configure Read-only Root Settings link on the lower right hand of the Configure File Systems page. This will bring up a dialog that will instruct you on the steps to take and on implementation choices. The first step is to configure the root file system as read-only via the Edit Partition button. Then, click again on the Configure Read-only Root Settings link for information on the next steps.

Temporary storage is required when root is configured as read-only. This can be achieved via a RAM-based file system (the default) or by creating a writable file system named /var/lib/stateless/writable using the Add Partition button. Note that the RAM-based file system size is configurable as a percentage of RAM space. While these two options are writable they are not persistent over boots. Optionally, a persistent file system can be created with a mount point of /var/lib/stateless/state. When finished partitioning the disk, verify the configuration by clicking on the Configure Read-only Root Settings link one last time.

The figure below shows an example of a root read-only partition scheme with the required scratch storage for root configured as a disk partition (/var/lib/stateless/writable) and the optional persistent disk partition (/var/lib/stateless/state).

|                                             |     |                |              | Example - RedHawk        | Architect                                               |             |                        |
|---------------------------------------------|-----|----------------|--------------|--------------------------|---------------------------------------------------------|-------------|------------------------|
| ile <u>E</u> dit <u>T</u> ools <u>H</u> elp |     |                |              |                          |                                                         |             |                        |
| ) 😭 🗎 🖬 🔞                                   | ۵ 😒 | PXE ∰          | Estimate     | d Image Size:            | 358.3 MB (17% of 2.0                                    | ) GB)       | 2.0 GB                 |
| Select Software                             | Cor | nfigure File S | ystems       |                          |                                                         |             |                        |
| Configure Image                             | C   | ) Use a singl  | e disk pa    | rtition (simple)         |                                                         |             | [                      |
| General Settings                            | •   | Use multip     | e disks a    | and/or partitions (advan | ced)                                                    |             |                        |
| _                                           |     | Disk File S    | /stems       | Special File Systems     | All File Systems                                        |             |                        |
| Console                                     |     | Configure a    | ll target    | disk partitions and file | systems here.                                           |             |                        |
| 🐼 Networking                                |     | Disk           | Partit       | ion Size (MB)            | Mount Point                                             | File System | Mount Options          |
| File Systems                                | 11  | ∗ sda (GP      | sda1         | 100                      | 0 <b>.</b>                                              |             | BIOS_GRUB / ESP        |
|                                             |     |                | sda2<br>sda3 | 1000<br>8000             | /boot                                                   | xfs<br>swap | defaults               |
| 🔒 SELinux                                   |     |                | sda4<br>sda5 | 2000<br>2000             | /var/lib/stateless/writable<br>/var/lib/stateless/state | xfs<br>xfs  | defaults<br>defaults   |
|                                             |     |                | sda6         | maximum                  | 1                                                       | xfs         | ro                     |
|                                             |     | 💠 Add Par      | ition        | -Remove Partition        | Edit Partition                                          |             | • Reset to Defaults    |
|                                             |     | Add D          |              | -Remove Disk             | Edit Disk                                               |             | Just to bendutish      |
|                                             |     |                |              |                          |                                                         |             |                        |
| Build Image                                 |     | Install boot   | loader o     | n disk: sda 👻            |                                                         | Configure R | ead-Only Root Settings |
| Build Image<br>Customize Image              |     |                |              |                          | l, you will get an error when t                         |             |                        |

### Figure 1-23 Example root read-only partitioning scheme

Note that if a change is made to the file-system settings after the target file-system image has been built, an *Out-of-Sync Notice* will appear at the bottom of the page, as shown in the figure below.

| ⚠ Some settings on this page are out | of sync with the target system image. |                                |
|--------------------------------------|---------------------------------------|--------------------------------|
| Show Differences                     | Update Image                          | G Update Session               |
| See what settings are different in   | Apply settings on this page to the    | Update this page with settings |
| the image.                           | image.                                | from the image.                |

### Figure 1-24 Advanced Disk Partitioning and Image Out-Of-Sync Notice

The Special File Systems tab is used to configure special (non-disk) file systems. See the mount (8) man page for more information on these special file systems.

Initially this page is blank but in the following figure below two example entries have been added; one of type **tmpfs** and one of type **bind**.

|                                                      |                   | Exampl            | e - RedHawk     | Architect                         | ×      |
|------------------------------------------------------|-------------------|-------------------|-----------------|-----------------------------------|--------|
| <u>F</u> ile <u>E</u> dit <u>T</u> ools <u>H</u> elp |                   |                   |                 |                                   |        |
| è 🖹 🗄 🔂 🚱 🧐                                          | 👯 🛃 Est           | imated Image S    | ize:            | 358.3 MB (17% of 2.0 GB)          | 2.0 GB |
| Select Software Con                                  | figure File Syste | ems               |                 |                                   |        |
| Configure Image                                      | Use a single di   | sk partition (sin | nple)           |                                   |        |
| General Settings                                     | Use multiple d    | isks and/or part  | titions (advanc | ed)                               |        |
|                                                      | Disk File Syste   | ems Special I     | File Systems    | All File Systems                  |        |
| Console                                              | Configure spec    | ial (non-disk) fi | le systems her  | e, such as tmpfs and bind-mounts. |        |
| 🐼 Networking                                         | Mount Point       | Туре              | Special         | Mount Opt                         | ions   |
|                                                      | /tmp              | tmpfs             | size=15%        | defaults                          |        |
| Elle Systems                                         | /var/tmp          | bind              | /tmp            | defaults                          |        |
| Build Image                                          |                   |                   |                 |                                   |        |
| Customize Image                                      | +Add              | -Remove           | <b>√</b> Edit   |                                   |        |
| Deploy Image                                         |                   |                   |                 |                                   |        |

### Figure 1-25 Example Special File Systems page entries

The All File Systems tab is used to view all the file systems to be configured on the target system. Both disk and special file system entries are listed.

The following figure shows entries corresponding to the examples above.

|                      | PXE 🛃 Esti        |                   |                  |                          |        |      |
|----------------------|-------------------|-------------------|------------------|--------------------------|--------|------|
| elect Software Cont  | esti              |                   |                  |                          |        |      |
|                      |                   | mated Image S     | ize:             | 358.3 MB (17% of 2.0 GB) | 2.0 GB | ;    |
|                      | figure File Syste | ms                |                  |                          |        |      |
| onfigure Image 🛛 🔷 📀 | Use a single di   | sk partition (sir | nple)            |                          |        |      |
|                      | Use multiple d    | sks and/or par    | titions (advanc  | ed)                      |        |      |
| General Settings     |                   |                   |                  |                          |        |      |
| Console              | Disk File Syste   |                   | File Systems     | All File Systems         |        |      |
|                      | This is a consol  | idated read-on    | ly view of all c | onfigured file systems.  |        |      |
| Wetworking           | Mount Point       | Mount Dev         | Туре             | Mount Option             | S      |      |
|                      | /                 | /dev/sda6         | xfs              | ro                       |        |      |
| Eile Systems         | /boot             | /dev/sda2         | xfs              | defaults                 |        |      |
| SELinux              | /tmp              | tmpfs             | tmpfs            | size=15%                 |        |      |
|                      | /var/lib/stat     | /dev/sda5         | xfs              | defaults                 |        |      |
|                      | /var/lib/stat     | /dev/sda4         | xfs              | defaults                 |        |      |
|                      | /var/tmp          | /tmp              | none             | bind                     |        |      |
|                      | swap-sda3         | /dev/sda3         | swap             | defaults                 |        | - 11 |

Figure 1-26 Example All File Systems list

# **Configuring SELunix**

Click on the SELinux button of the Configure Image toolbox to display the Configure SELinux page.

The security-enhanced option is disabled in RedHawk but it can be enabled in the permissive or enforcing mode as shown below.

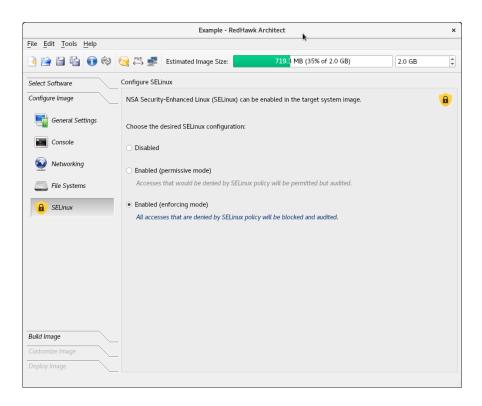

Figure 1-27 SELinux enabled in the enforcing mode

### **Building an Image**

To build the file system image by installing the selected software, select Build Image from the toolbox on the left side of the RedHawk Architect main window.

The Build Image page shown in the following figure displays.

|                                                  |     |                              | Example - RedH             | lawk Architect                         |              |                  |   |
|--------------------------------------------------|-----|------------------------------|----------------------------|----------------------------------------|--------------|------------------|---|
| <u>F</u> ile <u>E</u> dit <u>T</u> ools <u>H</u> | elp |                              |                            |                                        |              |                  |   |
| è 🗎 😭                                            | î 🖗 | 😥 🚧 🛃 Est                    | imated Image Size:         | 8 <mark>60.1 MB (28% of 3.0 GB)</mark> |              | 3.0 GB           |   |
| Select Software                                  |     | Build Target Syster          | n Image                    |                                        |              |                  |   |
| Configure Image<br>Build Image                   |     | Use this page to l settings. | build and configure the ta | arget system image from the selected   | software and | configuration    |   |
| 🚑 Build                                          |     | Build Options                |                            |                                        |              |                  |   |
|                                                  |     | V Use importe                | d ISO images instead of i  | media                                  | 🤤 İm         | port ISO Images. |   |
|                                                  |     | Target System                | Image Location:            |                                        |              |                  |   |
|                                                  |     | Directory:                   | /var/lib/architect/image   | S                                      |              | ∮  Ø Browse      | e |
|                                                  |     | Image Name:                  | Example-build              |                                        |              | <b>)</b>         |   |
|                                                  |     |                              |                            | Build Image                            |              |                  |   |
| Customize Image<br>Deploy Image                  |     | _                            |                            |                                        |              |                  |   |

#### Figure 1-28 Build Image Page

Choose a directory in which to build the file system image and enter it in the Directory field, or click on the Browse button to display a file browser from which to choose.

#### NOTE

Do not use **/tmp** as the target directory. Packages like "tmpwatch" might remove files that have not been accessed in a certain number of days, thereby sabotaging the image directory.

Choose a name for the file system image and enter it in the Image Name field.

### NOTE

Make sure that the directory you specify has enough free disk space to hold one or more file system images, each of which can be several gigabytes in size.

Click on the Build Image button to begin the build process. The rest of this section assumes that you have *not* previously imported the ISOs from their respective media by clicking on the Import ISO Images... button or selecting Media ISO Manager in the Tools menu. Advanced users may wish to do that to avoid inserting

DVD or CD media repeatedly. See "Chapter 3: Importing ISO Images" for more information.

Dialogs are presented to guide you through the process of installing the software into the image. For example, you will be prompted to insert various DVD or CD media, as shown in the following figure. Follow the directions to load the media, then click OK to begin.

| Architect                                      | × |
|------------------------------------------------|---|
| Please insert the CentOS Updates (Version 8.0) |   |

Figure 1-29 Build Prompt to Insert CentOS Updates Media

### NOTE

The 8.0 system release installation discs, both CentOS and Red Hat, are created using dual layer technology and require a drive that is dual layer-capable to read the data correctly.

When OK is selected, the CentOS installation begins. The Build Image screen overlays the RedHawk Architect main window and tracks the progress, as shown in the following figure.

Clicking Abort at any time in the build process aborts the build. A confirmation message then displays and you must click on the Close button to close the message box and reactivate the RedHawk Architect main window.

| Image Builder                                                                                                    | ×           |
|----------------------------------------------------------------------------------------------------|-------------|
| Building image (/var/lib/architect/images/Example-build).                                                                                                    |             |
| 8%                                                                                                    |             |
| Installing CentOS Linux 8.0 packages.                                                                                                    | 76%         |
| Output Log                                                                                                    |             |
| <pre>iproute-4.18.0-11.el8.x86_64 iputils-20180629-1.el8.x86_64 grub2-to01s-extra-112.02-66.el8.x86_64 libevent-2.1.8-5.el8.x86_64 libevent-2.1.8-5.el8.x86_64 gsproxy-0.8.0-5.el8.x86_64 dbxtool-8-5.el8.x86_64 libtogroup-0.41-19.el8.x86_64 policycoreutils-2.8-16.1.el8.x86_64 rpcbind-1.2.5-3.el8.x86_64 NetworkManager-libnm-1:1.14.0-14.el8.x86_64</pre> |             |
|                                                                                                    | Abort de CK |

Figure 1-30 Status of CentOS Installation

An overall progress bar at the top of the Image Builder screen shows the progress of the entire build; the entire build will be complete once this progress bar is full.

The current stage of the build is listed immediately underneath the overall progress bar, along with a smaller stage-specific progress bar; the current stage of the build will be complete once this stage-specific progress bar is full, and it will reset for the next stage.

An Output Log status area in the lower half of the dialog shows the detailed output that is generated during the entire build, including any error messages generated by the build process. Note that critical error messages result in pop-up error dialogs with which you can interact.

### Abort

Click on this button to abort the build. A confirmation dialog displays allowing you to confirm or decline aborting the build process.

#### ΟΚ

Once the build is completed or aborted, click on the OK button to close the Build Image screen and reactivate the RedHawk Architect main window.

When the CentOS installation is complete, the dialog shown in the following figure appears.

| Architect ×                                         |
|-----------------------------------------------------|
| Please insert the RedHawk Linux (Version 8.0) disc. |
| Abort <b></b>                                       |

Figure 1-31 Build Prompt to Insert RedHawk Media

Load the RedHawk Linux media, then click OK. The RedHawk installation begins and the Image Builder screen tracks the progress, as shown below.

| Image Builder                                                                                                    | ×                |
|----------------------------------------------------------------------------------------------------|------------------|
| Building image (/var/lib/architect/images/Example-build).                                                                                                    |                  |
| 100%                                                                                                    |                  |
| The image has been built.                                                                                                    |                  |
| Output Log                                                                                                    |                  |
| <pre>rootfiles-8.1-22.el8.noarch Running post-install script. * Fetching RedHawk Linux 8.0 packages. * Installing RedHawk Linux 8.0 packages. Running pre-install script. Installing 5 RPMs: ccur-retahawk-setup-8.0-20191025.noarch ccur-redhawk-release-8.0-20191025.noarch ccur-kernel-trace-8.0-20191025.x86_64 Running post-install script. * Configuring image. * The image has been built.</pre> |                  |
| Save Output Log                                                                                                    | Abort <b>@OK</b> |

#### Figure 1-32 Status of RedHawk Installation

The same steps as above will be repeated for any optional software selected during the Select Software step; a prompt will ask the user to insert the product disc and the software will be installed in the target's build image.

### **Customizing an Image**

To further customize the file system image, select Customize Image from the toolbox on the left side of the RedHawk Architect main window. This allows you to customize the following groups:

- Software Updates
- Additional RPMs
- System Services
- Kernel
- File Manager
- Chroot Shell
- Image Cleanup

Each of these customizations will be fully described in the following sections.

### NOTE

Image customizations are *not* saved in the session, and will not be automatically re-applied to future images built from the session.

### **Software Updates**

To install RedHawk and NightStar updates into the file system image, click on Software Updates in the Customize Image toolbox. The Software Updates page appears, as shown in the following figure.

|                                              |                                | Example - Re             | dHawk Architect                                                                                 | ×                            |
|----------------------------------------------|--------------------------------|--------------------------|-------------------------------------------------------------------------------------------------|------------------------------|
| <u>File E</u> dit <u>T</u> ools <u>H</u> elp |                                |                          |                                                                                                 |                              |
| 🖻 🖆 🖆 🔞 🏟                                    | 🥎 🚧 🚅                          | Estimated Image Size:    | 691. <mark>4</mark> MB (34% of 2.0 GB)                                                          | 2.0 GB                       |
| Select Software                              | Install Concurre               | ent-RT Software Updates  |                                                                                                 |                              |
| Configure Image<br>Build Image               |                                |                          | and NightStar Tools updates in the target syste<br>RedHawk Update CD/DVD (or ISO image), or dir |                              |
| Customize Image                              |                                |                          | re Portal to download an Update CD/DVD ISO in<br>nd password to access network repositories.    | nage with the latest updates |
| Software Updates                             | Update Optic                   | ons                      |                                                                                                 |                              |
| 🥰 Additional RPMs                            | <ul> <li>Install up</li> </ul> | odates from CD/DVD (or   | ISO image)                                                                                      |                              |
| System Services                              |                                | imported ISO image inste | ad of media<br>hawk.concurrent-rt.com)                                                          | 🨡Import ISO Images           |
| 📕 Kernel                                     | Login:                         |                          |                                                                                                 |                              |
| File Manager                                 |                                |                          |                                                                                                 |                              |
| Chroot Shell                                 |                                |                          | Install Updates                                                                                 |                              |
| 🦼 Image Cleanup                              |                                |                          |                                                                                                 |                              |
|                                              |                                |                          |                                                                                                 |                              |
|                                              |                                |                          |                                                                                                 |                              |
|                                              |                                |                          |                                                                                                 |                              |
| Deploy Image                                 |                                |                          |                                                                                                 |                              |
|                                              |                                |                          |                                                                                                 |                              |

Figure 1-33 Software Updates Page

Installing updates can be done from local media (DVDs or ISO images) or directly over the network if the host system is connected to the Internet.

Select Install updates from CD/DVD (or ISO image) if you wish to use local media; then press the Install Updates button and you will be prompted to insert the media.

Select Install updates from network instead of media if you wish to download updates via the Internet. You will need to enter your site's assigned login and password to be granted access to the RedHawk Updates repositories, and you will also need an active maintenance subscription. Follow the instructions as they are presented. You should see something similar to the following dialog displayed once all updates have been successfully installed.

| Software Updater                                                                                                    |                  |
|----------------------------------------------------------------------------------------------------|------------------|
| Jpdating image (/var/lib/architect/images/Example-build).                                                                   | ć                |
| 100%                                                                                                    |                  |
| 'he image has been updated.                                                                                                 |                  |
| Dutput Log                                                                                                    |                  |
| Running transaction                                                                                                    | A (4             |
| Preparing :<br>Installing : ccur-kernel-trace-8.0.1-20191122.x86_64                                                         | 1/1              |
| Running scriptlet: ccur-kernel-trace-0.0.1-20191122.X86_64<br>dracut: No '/dev/log' or 'logger' included for syslog logging | 1/1<br>1/1       |
| Verifying : ccur-kernel-trace-8.0.1-20191122.x86_64                                                                         | 1/1              |
| Installed:<br>ccur-kernel-trace-8.0.1-20191122.x86_64                                                                       |                  |
| Complete!                                                                                                    |                  |
| Installed all applicable updates.                                                                                           |                  |
| * The image has been updated.                                                                                               | -                |
| 4                                                                                                    |                  |
|                                                                                                    | Abort <b>ZOK</b> |

Figure 1-34 Software Updater Dialog

## **Additional RPMs**

To install additional RPMs into the target file system image manually, click on Additional RPMs from the Customize Image toolbox.

The Install Additional RPMs page appears, as shown in the following figure.

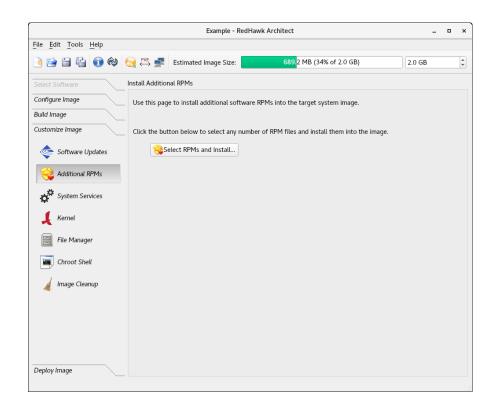

Figure 1-35 Install Additional RPMs Page

The Install Additional RPMs page can be used to locate RPM files on the host system and then easily install them into the target file system image. Note that the interface supports multiple selection; if you have a set of RPMs that have dependencies upon each other you will need to select all of the RPMs simultaneously to have them properly installed together into the target file system image.

#### Installing Board Support Packages

Concurrent Real-Time provides *Board Support Packages* (BSPs) for several supported SBCs. These BSPs are distributed as RPMs that may be installed in an image using the Additional RPMs page as described above. Contact Concurrent Real-Time (*support@concurrent-rt.com* or 1-800-245-6453) for information on how to obtain BSPs for a particular SBC.

### System Services

To customize the settings of the system services that are present in the target image, click on System Services in the Customize Image toolbox. The System Services page appears, as shown in the following figure. Note that the actual list of system services shown depends on the set of packages installed in the target image.

| Configure Image                          | PXE Estimate                                     | ed Image Size: |             |                                                                                                    |                      |       |
|------------------------------------------|--------------------------------------------------|----------------|-------------|----------------------------------------------------------------------------------------------------|----------------------|-------|
| Select Software Con<br>Configure Image Y |                                                  | ed Image Size: |             |                                                                                                    |                      |       |
| Configure Image                          | nfigure System Servio                            |                |             | 932.5 MB (46% of 2.0 GB)                                                                             | 2.0 GB               | ÷     |
|                                          | 5 /                                              | es             |             |                                                                                                    |                      |       |
| Build Image                              | 'ou may enable or dis<br>vell as legacy SysV ini |                | ie system s | ervices in the target image. This includ                                                             | es systemd service   | es as |
| Customize Image                          | Systemd Services                                 | SysV Services  |             |                                                                                                    |                      |       |
| Coftware Updates                         | Ser                                              | vice           | Enabled     | Description                                                                                          |                      | ^     |
| Additional RPMs                          | auth-rpcgss-module (static)                      |                | <b>V</b>    | Kernel Module supporting RPCSEC_GSS                                                                  |                      |       |
| System Services                          | bts-buffers                                      |                | <b>~</b>    | Branch Trace Store buffer pre-allocation                                                             |                      |       |
| 🛨 📕 Kernel                               | cgconfig                                         |                |             | Control Group configuration service                                                                  |                      |       |
| File Manager                             | console-getty                                    |                |             | Console Getty ( <u>agetty(8)</u> , <u>systemd-get</u>                                                | ty-generator(8))     |       |
| Chroot Shell                             | container-getty@ (s                              | tatic)         |             | Container Getty on /dev/pts/%l ( <u>agetty</u><br><u>getty-generator(8)</u> , <u>machinectl(1)</u> ) | (8), <u>systemd-</u> |       |
| / Image Cleanup                          | dbus (static)                                    |                | <b></b>     | D-Bus System Message Bus (dbus-dae                                                                   | <u>mon(1)</u> )      |       |
|                                          | dbxtool                                          |                |             | Secure Boot DBX (blacklist) updater                                                                  |                      |       |
|                                          | debug-shell                                      |                |             | Early root shell on /dev/tty9 FOR DEBUGGING ONLY (sushell(8), systemd-debug-generator(8))            |                      |       |
|                                          | dnf-makecache (sta                               | tic)           | <b></b>     | dnf makecache                                                                                        |                      | *     |
| Deploy Image                             | Enable All Disable                               | e All          |             |                                                                                                    |                      |       |

#### Figure 1-36 System Services Page

There are tabs for both modern Systemd Services and also legacy SysV Services. Only the system services that are actually present in the built target image are available for customization on the System Services page.

Note that any changes made on the System Services page take effect in the target image immediately.

## Kernel

By default you can choose to boot a standard RedHawk kernel in your target image. However you may also wish to customize the kernel to include additional components or possibly to exclude existing components. In order to customize the kernel, you must select the RedHawk kernel source software when configuring the target.

To customize kernel settings for the target image, click on Kernel from the Customize Image toolbox.

The Customize Kernels page appears, as shown in the following figure.

|                                             | Example - RedHawk Architect                                                                                           |                              |
|---------------------------------------------|----------------------------------------------------------------------------------------------------|------------------------------|
| ile <u>E</u> dit <u>T</u> ools <u>H</u> elp |                                                                                                    |                              |
| 🤌 🗊 🚔 🖬 🏟                                   | () PXE 🛃 Estimated Image Size: 2153.1 MB (71% of 3.0 G3)                                                              | 3.0 GB                       |
| Select Software                             | Customize Kernels                                                                                                    |                              |
| Configure Image                             | Use this page to configure the default kernel to boot on the target system, edit kernel to boot on the target system. | ernel boot options, or build |
| Build Image                                 | custom RedHawk kernels.<br>–                                                                                          |                              |
| Customize Image                             | Default Kernel to Boot: RedHawk Linux (4.14.146-rt67-RedHawk-8.0.1-trace) 8.                                          | .0 (Sophia) 👻                |
| C Software Updates                          | Fixed Boot Options: console=ttyS0,115200 net.ifnames=0 biosdevname=0 root                                             | =/dev/sda6 ro                |
| Soliware opdates                            | Extra Boot Options:                                                                                                   |                              |
| 😋 Additional RPMs                           |                                                                                                    |                              |
| System Services                             |                                                                                                    |                              |
| <b>*</b>                                    | Create a custom kernel configuration or import one from the host file system.                                         |                              |
| 📕 Kernel                                    | Configure Custom Kernel based on: RedHawk standard kernel -                                                           | Import Kernel Configuration  |
| File Manager                                | You can also export your custom kernel configuration to the host file system.                                         |                              |
| Chroot Shell                                | Export Kernel Configuration                                                                                           |                              |
| - Chroot Shea                               |                                                                                                    |                              |
| 🦼 Image Cleanup                             |                                                                                                    |                              |
|                                             | Build or remove a custom kernel in the target system image.                                                           |                              |
|                                             |                                                                                                    |                              |
|                                             | Build Custom Kernel                                                                                                   |                              |
|                                             | Build Custom Kernel                                                                                                   |                              |
|                                             | Build Custom Kernel                                                                                                   |                              |
|                                             | Build Custom Kernel                                                                                                   |                              |

#### Figure 1-37 Customize Kernels Page

The Customize Kernels page allows you to perform different functions with the kernel configuration in the target image.

The Default Kernel to Boot pull-down menu allows you to choose which installed kernel should be the default kernel that boots in the target image. Any change made to this setting is customized in the target image immediately.

The Fixed Boot Options text area displays the required kernel boot options for the selected kernel; these kernel boot options are fixed and may not be changed by the user.

The Extra Boot Options text field displays optional kernel boot options for the selected kernel; these kernel boot options are fully customizable by the user.

At the bottom of this page there are functions to configure and build custom kernels for the target image. These functions will be described in the following sections.

Note that only one custom kernel configuration, and therefore one custom kernel, can be associated with a specific target image at any given time.

#### **Configure Custom Kernel**

The Configure Custom Kernel button begins the process of creating a custom kernel configuration. The custom kernel configuration is based upon the kernel configuration that is selected in the drop-down menu that is immediately to the right of the Configure Custom Kernel button.

The choices in the drop-down menu are: RedHawk standard kernel, RedHawk trace kernel, RedHawk debug kernel and Custom kernel (available once a custom kernel configuration has been imported or configured). The first three create new configurations based on the configurations of the standard RedHawk kernels.

The Custom kernel choice bases the new configuration on the current custom kernel configuration that is associated with the image; thus, the Custom kernel choice can be used to further customize a configuration that you have already customized or imported.

Pressing the Configure Custom Kernel button will bring up two different dialog windows. The first dialog window displays overall configuration progress status, as shown in the following figure.

| Custom Kernel Manager                                                                                                    | ×               |  |  |
|----------------------------------------------------------------------------------------------------|-----------------|--|--|
| Configuring custom kernel in image.                                                                                                    |                 |  |  |
| 100%                                                                                                    |                 |  |  |
| The custom kernel has been configured.                                                                                                    |                 |  |  |
| Output Log                                                                                                    |                 |  |  |
| <ul> <li>Verifying host dependencies.</li> <li>Verifying kernel source tree in image.</li> <li>Creating custom kernel configuration from "trace" configuration.<br/>HOSTCC scripts/basic/bin2c</li> <li>scripts/kconfig/confsilentoldconfig Kconfig</li> <li>Launching kernel configuration tool (xconfig).<br/>CHECK qt</li> <li>MOC scripts/kconfig/qconf.moc</li> <li>HOSTCXX scripts/kconfig/qconf.o</li> <li>HOSTLD scripts/kconfig/qconf</li> <li>scripts/kconfig/qconf</li> <li>scripts/kconfig/qconf</li> <li>scripts/kconfig/qconf</li> <li>scripts/kconfig/qconf</li> <li>* The custom kernel has been configured.</li> </ul> |                 |  |  |
| Save Output Log                                                                                                    | Abort <b>OK</b> |  |  |

Figure 1-38 Custom Kernel Dialog

This window shows the status of running the **ccur-config** command in the target image kernel source directory.

The **ccur-config** command will eventually bring up the Linux Kernel Configuration window to customize the kernel, as shown in the following figure.

| Linux/x86 4.14.146                                                            | Kernel Configuration x                                                                                                 |
|-------------------------------------------------------------------------------|----------------------------------------------------------------------------------------------------|
| File Edit Option Help                                                         |                                                                                                    |
| 🕫 🚅 🖬 I 💷 E                                                                   |                                                                                                    |
| Option                                                                        | Option                                                                                                    |
| 8 64-bit kernel                                                               | - 6                                                                                                    |
| ✓ General setup                                                               | <ul> <li>Kernel performance events and counters</li> </ul>                                                             |
| - IRQ subsystem                                                               | Enable BTS buffer preallocation support                                                                                |
| - Timers subsystem                                                            |                                                                                                    |
| <ul> <li>CPU/Task time and stats accounting</li> </ul>                        |                                                                                                    |
| - RCU Subsystem                                                               |                                                                                                    |
| <ul> <li>Control Group support</li> </ul>                                     |                                                                                                    |
| CPU controller                                                                |                                                                                                    |
| - 2 Namespaces support                                                        |                                                                                                    |
| <ul> <li>Configure standard kernel features (expert users)</li> </ul>         |                                                                                                    |
| - Kernel Performance Events And Counters                                      |                                                                                                    |
| GCC plugins                                                                   |                                                                                                    |
| GCOV-based kernel profiling                                                   |                                                                                                    |
| —                                                                             | 64-bit kernel (648IT)                                                                                                  |
| ✓ ☑ Enable the block layer                                                    | 04*Dic Kernet (04011)                                                                                                  |
| -Partition Types                                                              | CONFIG_64BIT:                                                                                                    |
| - IO Schedulers                                                               |                                                                                                    |
| <ul> <li>Processor type and features</li> </ul>                               | Say yes to build a 64-bit kernel - formerly known as x8664<br>Say no to build a 32-bit kernel - formerly known as i386 |
| - 12 Linux guest support                                                      |                                                                                                    |
| - 🛙 Supported processor vendors                                               | Symbol: 64BIT [=y]<br>Type : boolean                                                                                   |
| Performance monitoring                                                        | Prompt: 64-bit kernel                                                                                                  |
| <ul> <li>Power management and ACPI options</li> </ul>                         | Defined at arch/x86/Kconfig:3                                                                                          |
| <ul> <li>ACPI (Advanced Configuration and Power Interface) Support</li> </ul> |                                                                                                    |
| PMIC (Power Management Integrated Circuit) operation region support           |                                                                                                    |
| - ☑ SFI (Simple Firmware Interface) Support                                   |                                                                                                    |
| - CPU Frequency scaling                                                       |                                                                                                    |
| - CPU Idle                                                                    |                                                                                                    |
| ▼ Bus options (PCI etc.)                                                      |                                                                                                    |

#### Figure 1-39 Linux Kernel Configuration Dialog

This window allows you to customize almost any aspect of the custom kernel configuration. It is expected that users who are performing this step have a thorough understanding of Linux kernel configuration.

Note that you must Save the kernel configuration before you exit the Linux Kernel Configuration window. Failure to Save the configuration will result in an error being displayed in the Custom Kernel Manager dialog window and no changes to the custom kernel configuration will be made.

#### NOTE

Certain compilation related RPMs must be installed on the host system in order to successfully configure and build a custom kernel (e.g. **make**, **gcc**). If any of these RPMs are missing you will be presented with a dialog detailing which RPMs must first be installed on the host system before you can proceed.

#### Import Kernel Configuration

The Import Kernel Configuration button allows you to choose a Linux kernel configuration file on the host system and import it to become the custom kernel configuration in the target image.

Note that once a custom kernel configuration has been imported you can further customize it by using the Configure Custom Kernel button and selecting the Custom kernel to base the configuration on.

### **Export Kernel Configuration**

The Export Kernel Configuration button allows you to copy the target's current custom kernel configuration to the host system.

#### **Compile Custom Kernel**

The Build Custom Kernel button allows you to build and install a complete custom kernel in the target image. You must first have created a custom kernel configuration, either by using the Configure Custom Kernel button or by using the Import Kernel Configuration button.

Building a custom kernel compiles each file that comprises the Linux kernel and this process can take quite a bit of time to complete. Once you start the process, you will see the Custom Kernel Manager dialog appear, as shown in the following figure and it will describe the entire process.

|                       | Custom Kernel Manager                                     | x          |
|-----------------------|-----------------------------------------------------------|------------|
| Building custom kerne | in image.                                                 | L          |
|                       | 25%                                                       |            |
| Building kernel.      |                                                           |            |
| Output Log            |                                                           |            |
|                       | rce configuration to "custom".<br>silentoldconfig Kconfig |            |
| ۲                     |                                                           | Abort 🖉 OK |

Figure 1-40 Initial Build Progress

Initially **ccur-config** will be invoked and once that completes the kernel build stages will begin, as shown in the following figure.

|             |                                            | • |
|-------------|--------------------------------------------|---|
|             | 25%                                        |   |
| uilding ker | nel.                                       |   |
| utput Log   |                                            |   |
|             |                                            |   |
| CC<br>CC    | arch/x86/kernel/ldt.o                      | - |
| CC          | mm/mempool.o<br>certs/blacklist nohashes.o |   |
|             | CT_CERTS certs/signing_key.pem             |   |
| AS          | certs/system_certificates.o                |   |
| AR          | certs/built-in.o                           |   |
| CC          | kernel/workqueue.o                         |   |
| CC          | fs/open.o                                  |   |
| CC          | arch/x86/kernel/setup.o                    |   |
| CC          | mm/oom_kill.o                              |   |
| CC          | fs/read_write.o                            | - |
| CC          | mm/maccess.o                               |   |
| CC          | arch/x86/kernel/x86_init.o                 |   |
|             | mm/page_alloc.o                            |   |

#### Figure 1-41 Kernel Build Stages

Finally, once the entire build and install process is complete, the kernel source tree will be cleaned to free up the temporary space used to build the kernel. At this point the entire build process will be complete, as shown in the following figure.

| e custom kern | 100%                                                                    |
|---------------|-------------------------------------------------------------------------|
| e custom kern |                                                                         |
|               | iel has been built.                                                     |
| itput Loq     |                                                                         |
|               |                                                                         |
|               | .tmp_versions                                                           |
|               | OpenOnload                                                              |
|               | scripts/basic                                                           |
|               | scripts/gdb/linux                                                       |
|               | scripts/kconfig                                                         |
|               | scripts/mod                                                             |
|               | scripts/package                                                         |
|               | scripts/selinux/genheaders                                              |
| CLEAN         | scripts/selinux/mdp                                                     |
| CLEAN         | scripts                                                                 |
| CLEAN         | include/config usr/include include/generated arch/x86/include/generated |
| CLEAN         | .config .config.old .version Module.symvers vmlinux-gdb.py              |
|               | up.                                                                     |
|               | .config .config.old .version Module.symvers vmlinux-gdb.py              |

#### Figure 1-42 Kernel Build Complete

The custom kernel automatically becomes the default kernel to boot. If this choice is not desired, change the kernel to boot using the Kernel To Boot area as described above.

#### **Remove Custom Kernel**

The Remove Custom Kernel button allows you to remove the current custom kernel from the target image. This will remove the entry in **grub.conf** as well as all of the associated kernel files in the image.

Note that the custom kernel configuration itself is not removed. Thus, it is still possible to build a custom kernel based on the current custom kernel configuration that still remains in the target image.

### **File Manager**

To copy files to and from the host file system and the target file system image, click on File Manager from the Customize Image toolbox. Manage Files In Image page appears, as shown in the following figure.

|                                              |                                               | Example - RedHawk Arch           | itect                  |                                        | :     |
|----------------------------------------------|-----------------------------------------------|----------------------------------|------------------------|----------------------------------------|-------|
| <u>File E</u> dit <u>T</u> ools <u>H</u> elp |                                               |                                  |                        |                                        |       |
| è 🗎 🛱 🚯 🕸                                    | 阙 🚧 🚅 Estima                                  | ted Image Size:                  | 932.5 MB (46% of 2.0   | 2.0 GB)                                | 4     |
| Select Software                              | Manage Files in Image                         |                                  |                        |                                        |       |
| Configure Image<br>Build Image               | Use this page to man<br>and the target system |                                  | mage. Files may be tra | nsferred to and from the host file sy  | ystem |
| Customize Image                              | Host File System                              |                                  | Target System          | Image                                  |       |
| C Software Updates                           |                                               | Filter                           | /                      | 🔄 🍕 🤣 🔛 Filter                         |       |
|                                              | Name                                          | Size Date Modified               | Name                   | <ul> <li>Size Date Modified</li> </ul> | _     |
| 🥰 Additional RPMs                            | 🔁 bin                                         | 05/06/20 19:07                   | 📴 bin                  | 05/06/20 19:22                         |       |
| <b></b>                                      | boot                                          | 05/05/20 08:17<br>05/06/20 22:43 | boot                   | 05/06/20 19:37<br>05/06/20 19:22       |       |
| System Services                              | dev                                           | 05/06/20 22:43                   | 💼 dev                  | 05/06/20 19:22                         |       |
| 📕 Kernel                                     | etc                                           | 05/05/20 12:21                   | etc                    | 05/10/19 20:33                         |       |
|                                              | lib                                           | 05/05/20 12:21                   | lib                    | 05/06/20 19:22                         |       |
| File Manager                                 | lib64                                         | 05/06/20 19:07                   | 🔄 lib64                | 05/06/20 19:22                         |       |
| Chroot Shell                                 | media                                         | 08/12/18 05:46                   | media                  | 05/10/19 20:33                         |       |
| Chrotic Shea                                 | i mnt                                         | 08/12/18 05:46                   | metia                  | 05/10/19 20:33                         |       |
| Image Cleanup                                | opt                                           | 08/12/18 05:46                   | opt                    | 05/10/19 20:33                         |       |
|                                              | proc                                          | 05/10/19 20:33                   | proc                   | 05/06/20 19:22                         |       |
|                                              | a root                                        | 05/06/20 16:09                   | root                   | 05/06/20 19:36                         |       |
|                                              | run                                           | 05/06/20 22:26                   | Tun                    | 05/06/20 19:23                         | Ŧ     |
|                                              |                                               |                                  |                        |                                        |       |
| Deploy Image                                 | Allow host file sys                           | tem to be modified               |                        |                                        |       |

#### Figure 1-43 Manage Files In Image Page

The buttons just below the Host File System and Target System Image headings help you traverse directories in the host and target system, create new directories and do file name searches. To see a menu of the file system operations supported, right click while in either the target or host system boxes.

The default mode does not allow the host file system to be modified. To allow modifications, click on the bottom left of the page on the box labeled Allow host file system to be modified.

## **Chroot Shell**

To customize the target file system image manually, click on the Chroot Shell from the Customize Image toolbox. The Customize Image in Chroot Shell page appears, as shown in the following figure.

|                                                      |                   | Example - RedH                                     | Hawk Architect                                                |                           |                       | × |
|------------------------------------------------------|-------------------|----------------------------------------------------|---------------------------------------------------------------|---------------------------|-----------------------|---|
| <u>F</u> ile <u>E</u> dit <u>T</u> ools <u>H</u> elp |                   |                                                    |                                                               |                           |                       |   |
| 🗟 😭 🗎 🔓 🔞 (                                          | 阙 🚧 📑 Es          | timated Image Size:                                | 2153.2 MB (71%)                                               | of 3.0 G <mark>8</mark> ) | 3.0 GB                | - |
| Select Software                                      | Customize Image i | n Chroot Shell                                     |                                                               |                           |                       |   |
| Configure Image                                      |                   |                                                    | nell where you may run comm<br>I be in the target system imag |                           | ze the target syster  | m |
| Build Image Customize Image                          | -                 | ,                                                  | only affect the target system                                 | ·                         | will not be affected. |   |
| Software Updates                                     | Chroot Shell Opt  | tions                                              | , , ,                                                         | - · ·                     |                       |   |
| Additional RPMs                                      |                   | ator: gnome-terminal 👻<br>X server to accept X con | nections launched from shell                                  |                           |                       |   |
| System Services                                      |                   |                                                    |                                                               |                           |                       |   |
| 📕 Kernel                                             |                   |                                                    | Run Chroot Shell                                              |                           |                       |   |
| File Manager                                         |                   |                                                    |                                                               |                           |                       |   |
| Chroot Shell                                         |                   |                                                    |                                                               |                           |                       |   |
| 🦼 Image Cleanup                                      |                   |                                                    |                                                               |                           |                       |   |
|                                                      |                   |                                                    |                                                               |                           |                       |   |
|                                                      |                   |                                                    |                                                               |                           |                       |   |
|                                                      |                   |                                                    |                                                               |                           |                       |   |
| Deploy Image                                         |                   |                                                    |                                                               |                           |                       |   |

Figure 1-44 Chroot Shell Page

From this toolbox you can open a "chroot" shell in a terminal window. Select the type of terminal from the dropdown and click on the Run chroot Shell button. A terminal screen opens, as shown in the following figure.

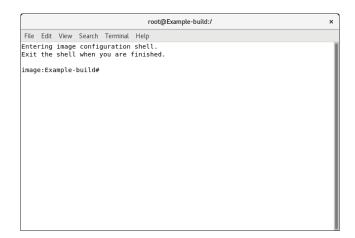

Figure 1-45 chroot Shell

This provides a shell with the root directory being the file system image directory. All changes made to system files (including software installed or removed) will be done in the file system image directory only. The host's root file system will not be affected.

Exit the shell when changes are complete.

## **Image Cleanup**

You may reduce the size of the file system image by removing various types of files that may be unnecessary for the image. To remove unnecessary files from the image, click on Image Cleanup in the Customize Image toolbox. Clean up Image page appears, as shown in the following figure.

|                                                      |                                                                   | Example - RedHawk               | Architect                                                                                   | , |  |
|------------------------------------------------------|-------------------------------------------------------------------|---------------------------------|---------------------------------------------------------------------------------------------|---|--|
| <u>F</u> ile <u>E</u> dit <u>T</u> ools <u>H</u> elp |                                                                   |                                 |                                                                                             |   |  |
| è 🗎 🔓 👀 🕸                                            | 阙 👯 🚅                                                             | Estimated Image Size:           | 2153.2 MB (71% of 3.0 G <sup>3</sup> ) 3.0 GB                                               | ÷ |  |
| Select Software                                      | Clean Up Imag                                                     | le                              |                                                                                             |   |  |
| Configure Image                                      | Use this pag                                                      | e to remove unneeded files from | the target system image.                                                                    |   |  |
| Build Image                                          |                                                                   | ect Files                       | Remove RPM Database                                                                         |   |  |
| Customize Image                                      | Select the types of files to remove from the target system image: |                                 | This will remove the RPM database from the target system image.                             |   |  |
| 🥰 Additional RPMs                                    | PDF do                                                            | ~                               | Δ                                                                                           |   |  |
| System Services                                      | Locale archive     README, /usr/share/doc etc.                    |                                 | Once this is done you will not be able to add<br>or remove RPMs in the target system image. |   |  |
| 📕 Kernel                                             |                                                                   |                                 |                                                                                             |   |  |
| File Manager                                         |                                                                   | 😭 Remove Files                  | Remove RPM Database                                                                         |   |  |
| Chroot Shell                                         |                                                                   |                                 |                                                                                             |   |  |
| 🦼 Image Cleanup                                      |                                                                   |                                 |                                                                                             |   |  |
|                                                      |                                                                   |                                 |                                                                                             |   |  |
|                                                      |                                                                   |                                 |                                                                                             |   |  |
|                                                      |                                                                   |                                 |                                                                                             |   |  |
| Deploy Image                                         |                                                                   |                                 |                                                                                             |   |  |

Figure 1-46 Clean Up Image Page

Select the types of files to remove from the file system image and click the Remove Files button.

To remove the RPM database from the file system click the Remove RPM Database button. Once this is done you will lose all ability to manage RPMs in the image. This cannot be undone. Only do this once you are sure you do not have to add or update any more RPMs in the image.

# **Deploying an Image**

Target root file system images can be deployed onto target boards in several different ways with RedHawk Architect.

- USB devices can be directly flashed with the root file system image. This includes USB drives and also CompactFlash cards in CompactFlash-to-USB adapters. These devices can then be inserted into a target board and the board will boot the image upon a restart. See "Deploying to USB Devices" on page 1-43 for more information.
- A USB drive installer can be created with the root file system on it. Architect creates a bootable installation USB drive that will boot on the target and install the root file system onto the target board's local media. Once complete, the USB drive is removed and the board will boot the image upon a restart. See "Installing via USB drive" on page 1-46 for more information.
- DVD media installers can be created with the root file system image on it. Architect creates a bootable installation DVD that will boot on the target and install the root file system onto the target board's local media. Once complete, the DVD is removed and the board will boot the image upon a restart. See "Installing via DVD media" on page 1-47 for more information.
- RedHawk Architect can deploy the root file system image over the network. It can deploy an installer that will install the root file system image onto the target board's local media, or it can deploy the root file system image via NFS for fully diskless booting. See "Installing via PXE over a Network" on page 1-48 for more information on network installation, and see "Booting Diskless via PXE over a Network" on page 1-50 for more information on diskless booting.
- RedHawk Architect can deploy the root file system image directly to a virtual machine image that can be booted via QEMU. See "Deploying to Virtual Machine" on page 1-56 for more information.

In addition to deploying root file system images to target system, Architect also supports deploying root file system images to *vitual machine images*, which can be booted in virtual machines running directly on the host. Using this feature, it is possible to deploy target system images without the use of any target hardware.

The UEFI firmware target configuration is currently supported by all deployment methods. In the USB Device and Virtual Machine deployment methods, the Configure for UEFI firmware box must be set if the intended target system utilizes UEFI firmware. In the other deployment methods (PXE, USB Installer and DVD installer), there is no UEFI configuration box as those methods work with either UEFI or BIOS systems.

## **Deploying to USB Devices**

To copy a target root file system image to a USB device, select Deploy Image from the toolbox on the left side of the RedHawk Architect main window and click on the USB Devices button.

This will display the Deploy to USB Devices page, as shown in the following figure.

|                                                      |               | Example - RedH                               | ławk Architect                                                                             |        | ×   |
|------------------------------------------------------|---------------|----------------------------------------------|--------------------------------------------------------------------------------------------|--------|-----|
| <u>F</u> ile <u>E</u> dit <u>T</u> ools <u>H</u> elp |               |                                              |                                                                                            |        |     |
| 🔌 🗊 🗳 🖆 📦                                            | 阙 🚧 🚅         | Estimated Image Size:                        | 2149.3 MB (71% of 3.0 G <mark>3</mark> )                                                   | 3.0 GB | -   |
| Select Software                                      | Deploy to USB | Devices                                      |                                                                                            |        |     |
| Configure Image Build Image                          |               |                                              | image on a USB storage device connected to<br>and used as the bootable root device of that |        | can |
| Customize Image                                      | 🔛 Use a C     | compactFlash USB adapter to                  | install on a CompactFlash card.                                                            |        |     |
| Deploy Image                                         | The settings  | on the <u>Configure File Systen</u>          | ns page will be used to partition the USB devi                                             | ice.   |     |
| USB Devices                                          | USB Device    | Options                                      |                                                                                            |        |     |
| USB Installer                                        | -             | re for BIOS firmware<br>re for UEFI firmware |                                                                                            |        |     |
| - DVD Installer<br>- DVD Installer                   |               |                                              | Elash USB Device                                                                           |        |     |
| -→ 📃 PXE Diskless                                    |               |                                              |                                                                                            |        |     |
| Virtual Machines                                     |               | <b>N</b> -                                   |                                                                                            |        |     |
|                                                      |               |                                              |                                                                                            |        |     |
|                                                      |               |                                              |                                                                                            |        |     |
|                                                      |               |                                              |                                                                                            |        |     |
|                                                      |               |                                              |                                                                                            |        |     |

Figure 1-47 Deploy to USB Devices Page

The Flash USB Device... button allows you to copy a root file system image onto a USB flash device (e.g. a standard USB Flash Drive or a CompactFlash that is connected directly to the host machine via a USB-to-CompactFlash adapter). Note that IDE/SATA CompactFlash adapters are not supported at this time.

Make sure to select the Configure for UEFI firmware check box if the intended target system utilizes UEFI firmware.

#### NOTE

CompactFlash devices and USB drives can be bought inexpensively at many retail stores that sell computer accessories. Note that the duration of the flashing process depends upon the performance rating of the specific CompactFlash device or USB drive. It is recommended to use CompactFlash devices or USB drives that have a minimum of a 40MB/s read/write performance rating.

Pressing the Flash USB Device... button will begin copying the target root file system onto the USB device. The host system will be scanned for attached USB flash storage devices. If multiple devices are found a choice will be presented to the user, otherwise the sole device found will be selected by default. Once a device is found or chosen, a confirmation dialog similar to the following will appear:

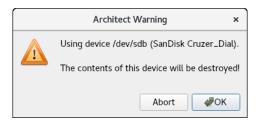

#### Figure 1-48 Flash Device Confirmation

Press OK to confirm the operation and then the copy will begin, as shown in Figure 1-49.

| USB Device Flasher                                                                                                    | ×   |
|----------------------------------------------------------------------------------------------------|-----|
| Flashing image to USB device.                                                                                                    |     |
| 46%                                                                                                    |     |
| Copying image files to '/dev/sdb'.                                                                                                    | 8%  |
| Output Log                                                                                                    |     |
| Using device /dev/sdb (SanDisk Cruzer_Dial).<br>* Partitioning device '/dev/sdb'.<br>* Creating file systems on '/dev/sdb'.<br>Making xfs file system for '/ on '/dev/sdb6'.<br>Making xfs file system for '/var/lib/stateless/state' on '/dev/sdb5'.<br>Making xfs file system for '/var/lib/stateless/writable' on '/dev/sdb4'.<br>Making swap file system for '/var/lib/stateless/writable' on '/dev/sdb4'.<br>Making swap file system for '/wap-sda3' on '/dev/sdb3'.<br>* Mounting file system for '/dev/sdb'.<br>Mounting '/ on '/dev/sdb2'.<br>Mounting '/var/lib/stateless/state' on '/dev/sdb5'.<br>Mounting '/var/lib/stateless/state' on '/dev/sdb5'.<br>Mounting '/var/lib/stateless/state' on '/dev/sdb4'.<br>* Copying image files to '/dev/sdb'. |     |
| Abort                                                                                                    | ØOK |

#### Figure 1-49 Flash Copy In Progress

Note that no initial check is made to determine whether the image will fit onto the size of the selected USB device. If the copy fails because of insufficient space, an error message will be displayed

If the USB device is large enough to hold the image, and no other error occurs during the copy, a success dialog will be presented, as shown in Figure 1-51.

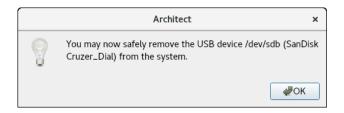

Figure 1-50 Device Removal Notification

Remove the USB device if desired and then click OK to continue.

You will now be presented with a final dialog indicating that the transfer is complete.

| USB Device Flasher                                                                                                    | ×     |
|----------------------------------------------------------------------------------------------------|-------|
| Flashing image to USB device.                                                                                                    |       |
| 100%                                                                                                    |       |
| The image has been flashed to the USB device.                                                                                                    |       |
| Dutput Log                                                                                                    |       |
| <pre>* Mounting file systems on '/dev/sdb'.<br/>Mounting '/' on '/dev/sdb'.<br/>Mounting '/bot' on '/dev/sdb2'.<br/>Mounting '/var/lib/stateless/state' on '/dev/sdb5'.<br/>Mounting '/var/lib/stateless/writable' on '/dev/sdb4'.<br/>* Copying image files to '/dev/sdb'.<br/>* Installing grub bootloader on '/dev/sdb'.<br/>* Installing grub bootloader on '/dev/sdb'.<br/>Unmounting (and flushing) file systems on '/dev/sdb'.<br/>Unmounting '/var/lib/stateless/writable'.<br/>Unmounting '/var/lib/stateless/state'.<br/>Unmounting '/var/lib/stateless/state'.<br/>Unmounting '/.<br/>* Cleaning up.<br/>* The image has been flashed to the USB device.</pre> |       |
| Save Output Log                                                                                                    | Abort |

Figure 1-51 Flash Copy Completed

Once the copy has completed successfully, the USB device can then be placed onto the intended target board and the board can be reset to boot into a fresh RedHawk installation.

## Installing via USB drive

To create a bootable USB drive that will install the target root file system image into a target system, select USB Installer from the toolbox on the left side of the RedHawk Architect main window.

This will display the Deploy via Installation USB Drive page, as shown in the following figure.

|                                                                                 |                 | Example - Re                      | dHawk Architect                                       | _ = ×             |
|---------------------------------------------------------------------------------|-----------------|-----------------------------------|-------------------------------------------------------|-------------------|
| <u>F</u> ile <u>E</u> dit <u>T</u> ools <u>H</u> elp                            |                 |                                   |                                                       |                   |
| ()<br>()<br>()<br>()<br>()<br>()<br>()<br>()<br>()<br>()<br>()<br>()<br>()<br>( | 😥 🚧 🛃           | Estimated Image Size:             | 689. <mark>2 MB (34% of 2.0 GB)</mark>                | 2.0 GB            |
| Select Software                                                                 | Deploy via Inst | allation USB Drive                |                                                       |                   |
| Configure Image                                                                 | Use this page   | e to create a bootable USE        | drive that can be used to install the image or        | n target systems. |
| Build Image                                                                     | The disk devi   | ces specified on the <u>Confi</u> | <u>gure File Systems</u> page will be installed on th | e target system.  |
| Customize Image                                                                 | USB Drive O     | otions                            |                                                       |                   |
| Deploy Image                                                                    | Serial Cons     |                                   |                                                       |                   |
| USB Devices                                                                     |                 |                                   | when USB drive is booted                              |                   |
| USB Installer                                                                   |                 |                                   | A Make Installation USB Drive                         |                   |
| DVD Installer                                                                   |                 |                                   |                                                       |                   |
| PXE Installer                                                                   |                 |                                   |                                                       |                   |
| -> <u>■</u> PXE Diskless                                                        |                 |                                   |                                                       |                   |
| Virtual Machines                                                                |                 |                                   |                                                       |                   |
|                                                                                 |                 |                                   |                                                       |                   |
|                                                                                 |                 |                                   |                                                       |                   |
|                                                                                 |                 |                                   |                                                       |                   |
|                                                                                 |                 |                                   |                                                       |                   |
|                                                                                 |                 |                                   |                                                       |                   |
|                                                                                 |                 |                                   |                                                       | af                |

Figure 1-52 Deploy via Installation USB Drive Page

Press the Make Installation USB Drive... button to write a bootable installer image to an attached USB drive.

Choose the Serial Console setting that the target system will use for communicating with the host. If set to none the target will default the console to the VGA display.

Choose Automatically install image to disk when USB drive is booted to create a USB drive that will install the target root file system image onto a target board's local media without any prompting or user interaction.

#### NOTE

This will destroy any data on the target system's local media whenever booted into a target system and therefore this should be used carefully; however, it is useful on systems without an attached console display or configured and connected serial console.

## Installing via DVD media

To create a bootable DVD media that will install the target root file system image into a target system, select DVD |nstaller| from the toolbox on the left side of the RedHawk

Architect main window. This will display the Deploy via Installation DVD page, as shown in the following figure.

|                                                      |                  | Example -              | RedHawk Archited   | t                                                   | _ = ×                    |
|------------------------------------------------------|------------------|------------------------|--------------------|-----------------------------------------------------|--------------------------|
| <u>F</u> ile <u>E</u> dit <u>T</u> ools <u>H</u> elp |                  |                        |                    |                                                     |                          |
| 隆 😭 😭 🔞                                              | 😡 👯 🚅            | Estimated Image Size:  | 68                 | <mark>9.</mark> 2 MB (34% of 2.0 GB)                | 2.0 GB                   |
| Select Software                                      | Deploy via Insta | allation DVD           |                    |                                                     |                          |
| Configure Image                                      | Use this page    | to create a bootable D | VD (or DVD ISO) t  | nat can be used to install the                      | image on target systems. |
| Build Image Customize Image                          | Create DVD       | Create ISO Image       | Burn ISO Image     |                                                     |                          |
| Deploy Image                                         | -                | on DVD will be created |                    | get system image.<br>ms page will be installed on t | the target system.       |
| USB Devices                                          |                  |                        |                    | F_J                                                 |                          |
| USB Installer                                        | DVD Option       |                        |                    |                                                     |                          |
| DVD Installer                                        |                  | sole: none 🔹           | disk when DVD is t | ooted                                               |                          |
| PXE Installer                                        | Device: //       | lev/sr1 - Spee         | d: Maximum 👻       |                                                     | Rescan Devices           |
| → PXE Diskless                                       | Format           | DVD                    |                    |                                                     |                          |
| Virtual Machines                                     |                  |                        |                    |                                                     |                          |
|                                                      |                  |                        | 😽 Make I           | nstallation DVD                                     |                          |
|                                                      |                  |                        |                    |                                                     |                          |
|                                                      |                  |                        |                    |                                                     |                          |
|                                                      |                  |                        |                    |                                                     |                          |
|                                                      |                  |                        |                    |                                                     |                          |

Figure 1-53 Deploy via Installation DVD Page

Choose Make Installation DVD to directly burn a DVD that will install the target root file system image onto DVD media. No ISO image will be saved on disk in this mode.

Choose Make ISO Image in the Create ISO Image tab to create an ISO file that contains an installer image. This ISO image can be later burned to DVD, or it may be useful with other tools or for long term storage.

Choose Burn ISO to DVD in the Burn ISO Image tab to burn a previously created ISO image to DVD media.

Depending on which operation mode is chosen, various options will be available for selection. Choose the options and settings that are appropriate for your specific needs.

## Installing via PXE over a Network

RedHawk Architect can deploy a root file system image to a target system over an Ethernet network connecting the host machine to the target machine. Installation of the root file system is performed by first creating a PXE-bootable installation image. A target machine can boot this installation image via PXE, which will then remotely copy the root file system image into the target's local drive media.

This deployment method does not require the preparation of any removable installation media and it is often the fastest installation deployment method, however it does require some initial networking configuration on both the host and target systems.

#### NOTE

Various host system networking services must be properly configured before attempting to deploy a PXE-bootable installation image for the first time. If you have not configured the host networking services yet, you will need to invoke the PXE Target Manager and choose to Initialize PXE Services. See "Managing PXE Targets" on page 3-7 for more information.

To create a PXE-bootable installation image that will install the target root file system image over a network into a target system, select PXE Installer from the toolbox on the left side of the RedHawk Architect main window. The Deploy via PXE Installation page will then appear, as shown in the following figure.

| -                                                    | Example - R                                                                      | edHawk Architect _ 🗖                                                                                            | ×   |
|------------------------------------------------------|----------------------------------------------------------------------------------|----------------------------------------------------------------------------------------------------|-----|
| <u>F</u> ile <u>E</u> dit <u>T</u> ools <u>H</u> elp |                                                                                  |                                                                                                    |     |
| è 🗎 🗎 🔞                                              | Estimated Image Size:                                                            | 689.2 MB (34% of 2.0 GB) 2.0 GB                                                                                 | •   |
| Select Software                                      | Deploy via PXE Installation                                                      |                                                                                                    |     |
| Configure Image Build Image                          | Use this page to create a PXE installat<br>be used to remotely install PXE-boota | ion image for the current target system image. A PXE installation image couble target systems over the network. | an  |
| Customize Image                                      | The disk devices specified on the <u>Con</u>                                     | figure File Systems page will be installed on the target system.                                                |     |
| Deploy Image                                         | PXE Installation Image Options                                                   |                                                                                                    |     |
| USB Devices                                          | Serial Console: none 👻                                                           |                                                                                                    |     |
| 👔 USB Installer                                      | ✓ Automatically install image to dis                                             | k when target system is PXE-booted                                                                              |     |
| DVD Installer                                        | PXE Image Name: Example-build                                                    | •                                                                                                    |     |
| PXE Installer                                        |                                                                                  | Make PXE Installation Image                                                                                     |     |
| → 💻 PXE Diskless                                     |                                                                                  |                                                                                                    |     |
| Virtual Machines                                     |                                                                                  |                                                                                                    |     |
|                                                      |                                                                                  |                                                                                                    |     |
|                                                      |                                                                                  |                                                                                                    |     |
|                                                      |                                                                                  |                                                                                                    |     |
|                                                      |                                                                                  | 🏁 PXE Image Manager 🛛 🚅 PXE Target Manag                                                                        | jer |
|                                                      |                                                                                  |                                                                                                    |     |

Figure 1-54 Deploy via PXE Installation Page

Choose the Serial Console setting that the target system will use for communicating with the host. If set to none the target will default the console to the VGA display.

Verify that the Automatically install image to disk when target system is PXE-booted checkbox is checked to have the target perform installation non-interactively. If this checkbox is not checked then the target will first display a menu and a user must press a key before the installation will begin.

Enter a PXE Image Name for the installation image that will be created. Each installation image must have a unique name to identify it, though the names can be arbitrarily chosen by the user. Multiple images may be created and shared between targets. See "Managing PXE Images" on page 3-3 for more information.

Press Make PXE Installation Image to begin building the named PXE installation image.

#### NOTE

The PXE installation images are placed under a directory named architect which must reside under the system's tftpboot directory. The tftpboot directory defaults to /var/lib/tftpboot. While this directory is configurable, at this time the Architect tool only supports the default location.

Packing the PXE installation image will take several minutes. Once complete the PXE Installation Image Builder dialog will appear as shown in the following figure.

| PXE Installation Image Builder                                                                                                    | ×               |
|----------------------------------------------------------------------------------------------------|-----------------|
| Building PXE installation image (Example-build).                                                                                                    |                 |
| 100%                                                                                                    |                 |
| The PXE installation image has been built.                                                                                                    |                 |
| Output Log                                                                                                    |                 |
| <ul> <li>Removing existing PXE installation image.</li> <li>Packing image directory.</li> <li>Configuring installation image.</li> <li>The PXE installation image has been built.</li> </ul> |                 |
| Save Output Log                                                                                                    | Abort <b>CK</b> |

Figure 1-55 PXE Installation Image Building Complete

Press Okay to dismiss the dialog.

Once the PXE installation image is successfully built you can use the PXE Target Manager to schedule installation of the image for specific targets, and you can use the PXE Image Manager to edit or delete PXE installation images. See "Managing PXE Targets" on page 3-7 for more information.

### **Booting Diskless via PXE over a Network**

Architect can create and then deploy a PXE-bootable diskless image to a diskless target system. When you select PXE Diskless from the toolbox on the left side of the

RedHawk Architect main window, the Deploy to Diskless Systems page will be displayed.

The Deploy to Diskless Systems page provides two different implementations for booting diskless. The first implementation NFS uses NFS, the second labeled RAMDISK uses a Live RAMDISK.

Host and target connect over an Ethernet network. This deployment method does not require any local drive media to be present on the target system; any local drive media that is present on the target will be untouched and ignored. This method also requires some initial networking configuration on both the host and target systems. Note that the file system configuration for this deployment method is custom and ignores the settings in the File Systems configuration page.

With NFS, the target machine boots a diskless image via PXE, which will then mount the root file system image via NFS. In a Live RAMDISK boot, the entire root file system is downloaded to the target's RAM.

NFS versus Live RAMDISK considerations:

- Persistent Storage: with the NFS option, the kernel mounts the root file system read-only over NFS but the user may optionally configure persistent storage via the Configure Read-only Root Settings link explained below. With the Live RAMDISK option, the entire root file system is writeable but volatile.
- Network Connection: with the NFS option, the host and target must maintain an Ethernet working connection for the duration of the time the target is booted. With the Live RAMDISK, the connection is required only for booting.
- Boot time and RAM Allocations: with the NFS option, the read-only root file system is accessed via NFS although some system directories that require to be writeable are RAM-based and volatile. With the Live RAMDISK option the entire SquashFS root file system is downloaded and copied to RAM during the boot.

#### NOTE

Various host system networking services must be properly configured before attempting to make an NFS diskless installation image and before booting a RAMDISK diskless installation image. If you have not configured the host networking services prior, you will instead be presented with a page allowing you to lniticlize PXE Services. See "Managing PXE Targets" on page 3-7 for more information. Once PXE Services have been initialized you will be allowed to continue. To create a PXE-bootable diskless image that will mount the target root file system image via NFS select the NFS tab and the page, shown in the figure below, will appear.

|                                              |                       | Example - RedHav                              | vk Architect                                                                                                    | _ 0                        |
|----------------------------------------------|-----------------------|-----------------------------------------------|----------------------------------------------------------------------------------------------------|----------------------------|
| <u>File E</u> dit <u>T</u> ools <u>H</u> elp |                       |                                               |                                                                                                    |                            |
| è 🖹 🗄 🚯 🦚                                    | 📎 🚧 🛒                 | Estimated Image Size:                         | 689.2 MB (34% of 2.0 GB)                                                                                                    | 2.0 GB                     |
| Select Software                              | Deploy to Dis         | kless Systems                                 |                                                                                                    |                            |
| Configure Image Build Image                  | images diskl          | essly and multiple targets may u              | n the current target system image. Target<br>ise a single diskless image simultaneously<br>age will be ignored and no disks on the tar |                            |
| Customize Image Deploy Image                 |                       | MDISK                                         |                                                                                                    | get systems that se asea   |
| USB Devices                                  |                       |                                               | root file system NFS-mounted (read-only)<br>e root file system writable but volatile on                                                |                            |
| USB Installer                                | PXE Option            | ns for NFS Diskless Image                     | Configu                                                                                                    | re Read-Only Root Settings |
| DVD Installer                                |                       | XE/DHCP Interface: eth0 -                     |                                                                                                    |                            |
| PXE Installer                                |                       | nsole: none -<br>Boot: vmlinuz-4.14.126-rt62- | RedHawk-8.0-trace 👻                                                                                                    |                            |
| → 📃 PXE Diskless                             | Fixed Ker             |                                               | 8.1.7:/var/lib/tftpboot/architect/diskless/E<br>net.ifnames=0 biosdevname=0                                                            | kample-build/root ro       |
| Virtual Machines                             | Extra Ker<br>Boot Tim | neout: 3                                      |                                                                                                    |                            |
|                                              | PXE Imag              | ge Name: Example-build                        | 5                                                                                                    |                            |
|                                              |                       |                                               | Make NFS Diskless Image                                                                                                    |                            |
|                                              |                       |                                               | PXE PXE Image Manage                                                                                                    | PXE Target Manage          |

Figure 1-56 Initial PXE NFS Diskless Deployment Page

When the RAMDISK tab is selected, a different but similar page will appear as shown in the figure below.

|                                                      | Example - RedHawk Architect                                                                                                    | _ = ×               |
|------------------------------------------------------|----------------------------------------------------------------------------------------------------|---------------------|
| <u>F</u> ile <u>E</u> dit <u>T</u> ools <u>H</u> elp |                                                                                                    |                     |
| 🖻 😭 🗃 😭 🔞 🤅                                          | Estimated Image Size: 689.2 MB (34% of 2.0 GB)                                                                                                    | 2.0 GB              |
| Select Software                                      | Deploy to Diskless Systems                                                                                                    |                     |
| Configure Image Build Image                          | Use this page to create diskless images from the current target system image. Target systems<br>images disklessly and multiple targets may use a single diskless image simultaneously.                                                                                                    | can boot these      |
| Customize Image                                      | All settings on the Configure File Systems page will be ignored and no disks on the target systemeters and the systemeters of the systemeters of the systemeters of the systemeters and the systemeters are systemeters and the systemeters are systemeters and the systemeters are systemeters and the systemeters are systemeters are systemeters. The systemeters are systemeters are systemeters are systemeters are systemeters are systemeters are systemeters. The systemeters are systemeters are systemeters are systemeters are systemeters are systemeters. The systemeters are systemeters are systemeters are systemeters are systemeters are systemeters are systemeters. The systemeters are systemeters are systemeters are systemeters are systemeters are systemeters are systemeters. The systemeters are systemeters are systemeters are systemeters are systemeters are systemeters. The systemeters are systemeters are systemeters are systemeters are systemeters are systemeters. The systemeters are systemeters are systemeters are systemeters are systemeters are systemeters are systemeters. The systemeters are systemeters ar | ems will be used.   |
| Deploy Image                                         | NFS RAMDISK                                                                                                    |                     |
| USB Devices                                          | A RAMDISK diskless image is booted entirely out of RAM as a SquashFS Live image. The entir<br>is writable but volatile on the running system.                                                                                                    | re root file system |
| 🗓 USB Installer                                      | XE Options for RAMDISK Diskless Image                                                                                                    |                     |
| DVD Installer                                        | Serial Console: none 👻                                                                                                    |                     |
| PXE Installer                                        | Kernel to Boot: vmlinuz-4.14.126-rt62-RedHawk-8.0-trace v<br>Fixed Kernel Options: ro net.ifnames=0 biosdevname=0                                                                                                    |                     |
| → PXE Diskless                                       | Extra Kernel Options:                                                                                                    |                     |
| Virtual Machines                                     | Boot Timeout: 3                                                                                                    |                     |
|                                                      | PXE Image Name: Example-build                                                                                                    |                     |
|                                                      | → Make RAMDISK Diskless Image                                                                                                    |                     |
|                                                      | PXE Image Manager                                                                                                    | PXE Target Manager  |
|                                                      |                                                                                                    |                     |

#### Figure 1-57 Initial PXE RAMDISK Diskless Deployment Page

The following settings are common to both creating an NFS and a RAMDISK bootable diskless image, with the exception of the Configure Read-only Root Settings and the Target PXE/DHCP Interface which pertains only to making NFS diskless images.

Choose the Target PXE/DHCP Interface network interface that the target system will use for communicating with the host. The target hardware must be configured to perform a PXE broadcast on this network interface at boot time.

Choose the Serial Console setting that the target system will use for communicating with the host. If set to none the target will default the console to the VGA display.

Choose the Kernel to Boot for the target. This will default to the kernel that has already been chosen as the default in the Kernel Manager, however a diskless image may specify a different default if desired.

The Fixed Kernel Options text area displays the required kernel boot options for the selected kernel; these kernel boot options are fixed and may not be changed by the user.

Enter any Extra Kernel Options that you would like to use for the diskless image. All kernel parameters specified here will be appended to the kernel's boot-time options. See the **kernel-parameters.txt** file in the kernel source Documentation directory for a complete list of the standard boot options.

Modify the BOOT TIMEOUT count to change the number of seconds the boot menu will be displayed before the diskless image will start booting. Increase the timeout if you wish to have more time to interrupt the boot menu to choose different kernels or boot options.

The Configure Read-only Root Settings pertains only when making NFS diskless images but not RAMDISK diskless images. Click on this link to adjust the size of RAM space alloted for temporary storage space. Use the up and down arrows to change the default size. Persistent storage, private to each target, can be accessed on the target under /var/lib/stateless/state and on the nfs server under /var/lib/tfptboot/clientstate/<target-system>.

Enter a PXE Image Name for the diskless image that will be created. Each diskless image must have a unique name to identify it, though the names can be arbitrarily chosen by the user. Multiple images may be created and shared between targets. See "Managing PXE Images" on page 3-3 for more information.

When choosing to create an NFS Diskless Image, Press Make NFS Diskless Image to begin building the named PXE diskless image.

Creating the PXE NFS diskless image should take several minutes. Once complete the PXE Diskless Image Builder dialog will appear as shown in the following figure.

| PXE Diskless Image Builder                                                                                                    | ×               |
|----------------------------------------------------------------------------------------------------|-----------------|
| Building PXE diskless image (Example-build).                                                                                                    | ·» <u>=</u>     |
| 100%                                                                                                    |                 |
| The PXE diskless image has been built.                                                                                                    |                 |
| Output Log                                                                                                    |                 |
| <ul> <li>Creating NFS diskless image root.</li> <li>Configuring NFS diskless root.</li> <li>Configuring PXE diskless image.</li> <li>The PXE diskless image has been built.</li> </ul> |                 |
| Save Output Log                                                                                                    | Abort <b>CK</b> |

#### Figure 1-58 PXE NFS Diskless Image Building Complete

Press Okay to dismiss the dialog.

When choosing to create a RAMDISK Diskless image, Press Make Live RAMDISK Diskless Image to begin building the named PXE diskless image.

Creating the PXE RAMDISK Diskless image should take several minutes. Once complete the PXE Diskless Image Builder dialog will appear as shown in the following figure.

| PXE Diskless Image Builder                                                                                                    | ×                |
|----------------------------------------------------------------------------------------------------|------------------|
| Building PXE diskless image (Example-build).                                                                                                    | ••>              |
| 100%                                                                                                    |                  |
| The PXE diskless image has been built.                                                                                                    |                  |
| Output Log                                                                                                    |                  |
| * Creating Live RAMDISK image.<br>Creating SquashFS of root<br>Building initrd file<br>* Configuring PXE diskless image.<br>* The PXE diskless image has been built.<br>I |                  |
| Save Output Log                                                                                                    | Abort <b>#OK</b> |

#### Figure 1-59 PXE RAMDISK Diskless Image Building Complete

Press Okay to dismiss the dialog.

#### NOTE

The PXE diskless images are placed under a directory named architect which must reside under the system's tftpboot directory. The tftpboot directory defaults to /var/lib/tftpboot. While this directory is configurable, at this time the Architect tool only supports the default location.

Once the PXE diskless image is successfully built you can use the PXE Target Manager to configure diskless booting of the image for specific targets, and you can use the PXE Image Manager to edit or delete PXE diskless images. See Section "Managing PXE Targets" on page 3-7 for more information.

## **Deploying to Virtual Machine**

To deploy a target root file system image to a virtual machine image which can be booted in a virtual machine, click on the Virtual Machine button. This will display the Deploy to Virtual Machine page, as shown in the following figure.

| File Edit Tools Help     Select Software      Deploy to Virtual Machines   Build Image   Build Image   Customize Image   Build Image   Customize Image   Build Image   Create VM   Boot VM   Sync VM   Export to VMM   Export to VM   Export to VM   Export to VMM   Export                                                                                                    |                                             | Example - RedHawk Architect                                                                      | ×      |
|----------------------------------------------------------------------------------------------------|---------------------------------------------|--------------------------------------------------------------------------------------------------|--------|
| Select Software       Deploy to Virtual Machines         Configure Image       Use this page to create and boot virtual machine disk images.         Build Image       Create VM       Boot VM       Sync VM       Export to VMM       Export to KVM-RT         A virtual machine disk image       Create VM       Boot VM       Sync VM       Export to VMM       Export to KVM-RT         A virtual machine disk image       Create VM       Boot VM       Sync VM       Export to KVM-RT         A virtual machine disk image will be created from the current target system image.       The settings on the Configure File Systems page will be used to partition the disk image.         W Disk Image Options       VM Disk Image Options       Virtual Disk Size: 18 GB       © Configure for BIOS firmware         W Disk Image Location:       Directory:       Ihome/VMs       Secure boot         W Disk Image Location:       Interview       Imme/VMs       Imme         Wirtual Machines       Virtual Machines       Imme       Imme                                                                                                    | ile <u>E</u> dit <u>T</u> ools <u>H</u> elp |                                                                                                  |        |
| Configure Image         Build Image         Customize Image         Deploy Image         Create VM         Boot VM       Sync VM         Export to VMM         Export to VMM         Export to VM         Export to VM         Disk Image Options         Virtual Disk Size:         IB GB         Orofigure for BIOS firmware         Configure for UEFI firmware         Secure boot         VM Disk Image Location:         Directory:         Phome/VMs <td>🤌 🗊 🚰 🖬 🏟</td> <td></td> <td>0 GB 🗘</td>                                                                                                    | 🤌 🗊 🚰 🖬 🏟                                   |                                                                                                  | 0 GB 🗘 |
| Build Image       Create VM       Sole this page to create and boor wirdual interfuine disk images.         Customize Image       Create VM       Sone VM       Export to VMM       Export to KVM-RT         A virtual machine disk image will be created from the current target system image.       The settings on the Configure File Systems page will be used to partition the disk image.         Image       USB Devices       Image       VM Disk Image Options         Image       VIrtual Disk Size:       18 GB       Image       Configure for BIOS firmware         Image       Virtual Disk Size:       18 GB       Image       Configure for UEFI firmware       Secure boot         Image       VM Disk Image Location:       Image       Image       Image       Image       Image         Image       Virtual Machines       Image       Image       Image       Image       Image                                                                                                    | Select Software                             | Deploy to Virtual Machines                                                                       |        |
| Customize Image       Create VM       Boot VM       Sync VM       Export to VMM       Export to KVM-RT         Deploy Image       A virtual machine disk image will be created from the current target system image.       The settings on the Configure File Systems page will be used to partition the disk image.         VID USB Installer       VM Disk Image Options         Virtual Disk Size:       18 GB                                                                                                    |                                             | _ Use this page to create and boot virtual machine disk images.                                  |        |
| Deploy Image   A virtual machine disk image will be created from the current target system image.   The settings on the Configure File Systems page will be used to partition the disk image.   VM Disk Image Options   VI Disk Image Options   Virtual Disk Size: 18 GB   PXE Installer   VM Disk Image Location:   Directory: Income/VMs   File Name: Example=build.img                                                                                                    |                                             | Create VM Boot VM Sync VM Export to VMM Export to KVM-RT                                         |        |
| Image: Solution of the second of the second of the sec |                                             | A virtual machine disk image will be created from the current target system image.               |        |
| Image: Configure for BIOS firmware         Image: Configure for BIOS firmware         Image: Configure for BIOS firmware         Image: Configure for BIOS firmware         Image: Configure for BIOS firmware         Image: Configure for BIOS firmware         Image: Configure for BIOS firmware         Image: Configure for UEFI firmware         Image: Configure for UEFI firmware         Image: Configu                                                                                                    | USB Devices                                 | The settings on the <u>Configure File Systems</u> page will be used to partition the disk image. |        |
| Image: Secure boot         Image: Secure boot                                                                                                    | USB Installer                               | VM Disk Image Options                                                                            |        |
| VM Disk Image Location:       Directory:       // Virtual Machines                                                                                                    |                                             | Virtual Disk Size: 18 GB                                                                         |        |
| •> PXE Diskless     Directory:     /home/VMs     )     > Browse       File Name:     Example-build.img     )                                                                                                    | PXE Installer                               | VM Disk Image Location:                                                                          |        |
| Virtual Machines                                                                                                    | → 💻 PXE Diskless                            |                                                                                                  | Browse |
| Make VM Image                                                                                                    | Virtual Machines                            | File Name: Example-build.img                                                                     |        |
| 📦 Make VM Image                                                                                                    | ÷                                           |                                                                                                  |        |
|                                                                                                    |                                             | 📦 Make VM Image                                                                                  |        |
|                                                                                                    |                                             |                                                                                                  |        |
|                                                                                                    |                                             |                                                                                                  |        |
|                                                                                                    |                                             |                                                                                                  |        |
|                                                                                                    |                                             |                                                                                                  |        |

#### Figure 1-60 Deploy to Virtual Machines Page

The Deploy to Virtual Machines Page defaults to the CREATE VM tab. In this mode, pressing the Make VM Image button will simply create a virtual machine image file from the session's root file system image. The name and location of the virtual machine image file created can be customized using the Directory and File Name text fields, and the directory Browse button.

Make sure to select the Configure for UEFI firmware check box in the VM Disk Image Options section if the intended target system utilizes UEFI firmware.

Selecting the B00<sup>†</sup> VM tab allows you to boot a previously created virtual machine image directly on the host using the QEMU PC System Emulator. Choose the virtual machine image using the Disk Image to B00<sup>†</sup> text field or the file Browse button.

Selecting the Sync VM †ab allows you to perform file synchronization between the target system image and the virtual machine disk image in both directions:

• Choose Update files in the current target system image (to match VM disk image) and press the Sync Image button to import into the target system image all file changes that have been made inside the booted virtual machine image.

• Choose Update files in the VM disk image (to match the current target system image) and press the Sync Image button to export all file changes that have been made in the target system image into the virtual machine disk image. The exported changes will be visible in the virtual machine disk image the next time it is booted using QEMU.

These two synchronization features provide additional flexibility for customizing a target system image. Image customization can also be accomplished inside a booted virtual machine, and this customization is very natural as the environment closely resembles the final booted environment that will be available on the actual target hardware.

Selecting Export to VMM allows you to utilize a previously created virtual machine image with very flexible and powerful virtual machine management tools provided on the host. Once the image has been exported, the graphical VMM tools can boot and manipulate the image completely independently of Architect. See the **virt-manager**(1) man page for more information.

Selecting Export to KVM-RT allows you utilize a previously created virtual machine image with KVM-RT. RedHawk KVM-RT is a Real-Time Hypervisor solution utilizing QEMU/KVM and RedHawk Linux real-time kernel features.

# **Editing an Existing Session**

A session can be saved at any time and loaded later to continue work on a file system image.

To save the current session click on the Save Session icon  $\exists$  or on Save Session in the File menu. Selecting Save Session As in the File menu displays a file selection dialog and allows you to save the current session using a different name.

To make a copy of the current session click on the Duplicate Session icon in Duplicate Session in the File menu. Duplicating a session makes a copy of the current session and optionally copies an existing image to go with it.

To load an existing session, click on the Open Session icon  $\ge$  or on Open Session in the File menu. You may also click on the Open button from the opening dialog when Architect first starts.

RedHawk Architect User's Guide

This chapter describes how to create or import on-disk ISO images to dramatically speed up and virtually automate target file-system image creation.

# **Importing ISO Images**

Normally when building a target file-system image the user is prompted to insert various optical media discs containing the software that is required in order to create the initial target file-system image. If only one or two images are being produced, manually inserting optical media is generally acceptable.

However, if the user is generating and maintaining several different target file-system image configurations, it is often preferable to create on-disk ISO images of the various optical media discs. To accomplish this, select the Media ISO Manager item in the Tools menu, or click the Import ISO Images button on the Build Image page, and the following dialog will appear.

| Architect Media ISO Mana                                                                                                    | ger          | ×                                 |  |  |  |  |
|----------------------------------------------------------------------------------------------------|--------------|-----------------------------------|--|--|--|--|
| The RedHawk installation media can be imported to the local hard disk as ISO images. This allows Architect to build target system images more quickly, without prompting for installation media. ISO images may be imported either by ripping them from media, or by using existing ISO image files already on your hard disk. |              |                                   |  |  |  |  |
| RedHawk Release: RedHawk 8.0 (CentOS) 👻                                                                                                    |              |                                   |  |  |  |  |
| CentOS Updates (8.0) ISO                                                                                                    | not imported | 🗊 😔 Import                        |  |  |  |  |
| RedHawk Linux (8.0) ISO                                                                                                    | not imported | 🗊 😔 Import                        |  |  |  |  |
| RedHawk FBS (8.0) ISO                                                                                                    | not imported | 🗊 🚱 Import                        |  |  |  |  |
| NightStar RT (4.8-1 or newer) ISO                                                                                                    | not imported | 🗊 😒 Import                        |  |  |  |  |
| RedHawk Update ISO                                                                                                    | not imported | 🗊 😔 Import                        |  |  |  |  |
| Media ISO directory: /var/lib/architect/ISOs/redhawk-8.0                                                                                                    |              | €<br><sup>®</sup> <u>R</u> efresh |  |  |  |  |

#### Figure 2-1 Import ISO Images Dialog

Pressing the Import button, will display a menu with three different options to import ISO images:

- · Import ISO images directly from manually inserted optical media
- Copy ISO images from already existing ISO image files

· Link ISO images to already existing ISO images files

These various methods will be described in the following sections.

The user can import different sets of ISO images for different RedHawk release versions; use the Select a RedHawk release pull-down menu to select which version of RedHawk to import ISO images for.

In addition, different import methods can be used *within* a specific RedHawk release. For example, it is possible to use one import method to import the CentOS ISO image and a different import method to import the RedHawk and NightStar ISO images. All combinations are valid.

## **Importing ISO Images From Optical Media**

To use this method select the Rip ISO from media import method and then press the OK button to begin the import process. A dialog similar to the following dialog will be displayed.

|                     | Media ISO Image Ripper                               | ×         |
|---------------------|------------------------------------------------------|-----------|
| Ripping ISO image f | rom media.                                           | <b></b>   |
|                     | 1%                                                   |           |
| Output Log          |                                                      |           |
|                     | Architect ×                                          |           |
|                     | Please insert the CentOS Updates (Version 8.0) disc. |           |
|                     | Q Abort QOK                                          |           |
|                     |                                                      |           |
|                     |                                                      |           |
|                     |                                                      |           |
|                     |                                                      | Abort @OK |

Figure 2-2 Rip ISO Images From Media

At this point the correct optical media disc for the requested item should be manually inserted into the host system's optical media tray. Once the optical media has been inserted, press OK to begin copying the ISO image from the optical media onto the host system's hard-drive. Various status messages will be displayed as the copy progresses.

#### NOTE

The 8.0 system release installation discs, both CentOS and Red Hat, are created using dual layer technology and require a drive that is dual layer-capable to read the data correctly.

## **Copying ISO Images From Existing ISO Images**

If you already have the required media in ISO format on disk, Architect can import the ISO by creating Architect-specific copies of the ISO images; copying is useful when the original ISO images may be removed or unavailable at some point in the future.

To make ISO copies, select the Copy existing ISO file on disk import method and then press the OK button to begin the import process. A file selection dialog will be displayed. Navigate the file selection dialog to the appropriate directory to select the ISO image. An example ISO file selection is presented below. In this example, the ISO images are stored in the /root/Downloads directory and the CentOS Updates ISO image has been selected.

| Cancel                                       | Choose File to Copy For CentOS Updates (8.0) ISO      | ٩                  | Open       |
|----------------------------------------------|-------------------------------------------------------|--------------------|------------|
| ⊘ Recent                                     |                                                       |                    |            |
| 🔂 Home                                       | Name                                                  | - Size             | Modified   |
| Documents                                    | CentOS_Updates-8.0-x86_64.iso NightStar_RT-x86_64.iso | 8.0 GB<br>480.6 MB | Tue<br>Tue |
| 🕹 Downloads                                  | RedHawk_FBS-8.0-x86_64.iso                            | 5.0 MB             | Tue        |
| Ja Music                                     | RedHawk_Linux-8.0-x86_64.iso                          | 3.6 GB             | Tue        |
| <ul> <li>Pictures</li> <li>Videos</li> </ul> | RedHawk_Update-x86_64.iso                             | 3.8 GB             | Tue        |
| + Other Locations                            |                                                       |                    |            |
|                                              |                                                       | IS                 | SOs 💌      |

#### Figure 2-3 Copy ISO Image File Selector

Press the Open button to begin the process of copying the ISO image file into Architect's /var/lib/architect/ISOs directory. Once the copy is completed, the ISO image file that was copied is no longer needed and can be removed if necessary.

## Linking To Existing ISO Images

If you already have the required media in ISO format on disk, Architect can import the ISO by creating symbolic links to the ISO images; linking is useful when you can be sure that the original ISO images will persist indefinitely.

To create ISO symbolic links, select the Symbolically link to existing ISO file on disk import method and then press the OK button. Navigate the file selection dialog presented to the appropriate directory and select the ISO image. An example ISO file selection is presented below. In the example, the ISO images are stored in the /root/Downloads directory and the RedHawk Linux ISO image has been selected.

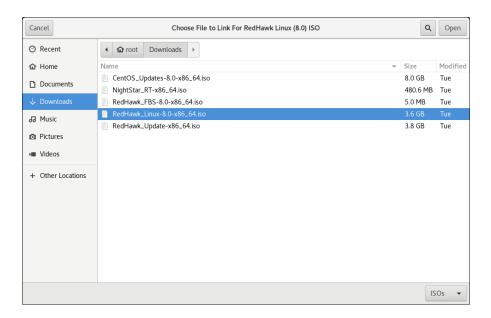

#### Figure 2-4 Symlink To ISO Image File Selector

Press the Open button to immediately create a symbolic link to the selected ISO image file. The symbolic link will be created and placed inside Architect's /var/lib/architect/ISOs directory. Once the copy is completed, the ISO image file that was linked to must be preserved and kept at the exact same file-system location in order for Architect's symbolic link to be valid.

#### NOTE

Architect will detect if it has symbolic links to ISO image files that have been erroneously removed and ISO image will no longer be shown as a valid ISO image in the list of imported ISO images.

If this happens, the ISO image must be imported again to be valid, otherwise Architect will prompt for the corresponding optical media disc during any subsequent target file-system image builds.

# **Deleting Imported ISO Images**

Previously imported ISO images can be deleted at any time by pressing the Delete button of the corresponding ISO image. This is not generally necessary, but can be done in order to save disk space or to recover from the rare case of a file corruption.

RedHawk Architect User's Guide

This chapter describes how to manage PXE resources on the host and how targets in your network environment will use these PXE resources.

# **Enabling PXE on Targets**

The Preeboot eXecution Environment (PXE) provides a method for booting target systems using a network interface, without the requirement of having access to any local storage on the target system.

To use PXE, targets must first be configured to perform a PXE broadcast during boot. To enable the PXE broadcast perform the following steps:

- 1. Reboot the target and stop the system immediately after POST (Power-On Self-Test), normally by pressing Delete or F2, to get into the BIOS settings menu.
- 2. Each kind of computer has a slightly different BIOS settings menu, however the general rule is to navigate to the 'PCI Device' or the 'Integrated Devices' section of the BIOS menu and enable PXE boot on the first Ethernet interface that is present. Ensure that the chosen interface is connected to a switch that is present on the same network as the host system.
- 3. Record the MAC address of the target's Ethernet interface for later use with Architect's PXE Target Manager dialog. See "Managing PXE Targets" on page 3-7 for more information.

#### NOTE

Some older BIOSes do not provide an option to boot with PXE. The *Etherboot* utility can be used instead, however Concurrent Real-Time does not support this configuration. See http://etherboot.org for more information.

## **Initializing PXE Services**

Various PXE-related services on the host system need to be properly initialized before any of the PXE-based image deployment methods can be used.

To initialize these services, click on PXE Target Manager in the Tools menu and you will be presented with the following dialog.

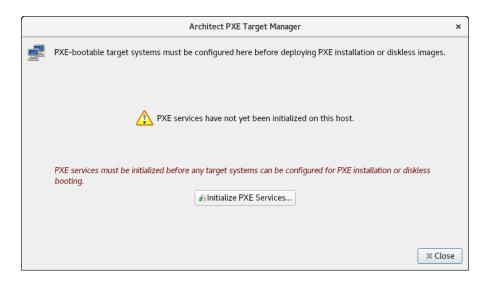

#### Figure 3-1 PXE Target Manager Unitialized

Press Initialize PXE Services... to begin initializing the PXE services and you will then be presented with the following dialog.

|        | Initialize PXE Services                                                                                                    | × |
|--------|----------------------------------------------------------------------------------------------------|---|
| æ]     | This process will initialize all services needed to perform PXE installations or diskless booting from this host. This includes configuring and enabling the DHCP, TFTP, and NFS network services on this host. |   |
|        | vices Options                                                                                                    |   |
| The PX | KE subnet is "192.168.1.0/255.255.255.0".                                                                                                    |   |
| ✓ Aut  | omatically configure DHCP on this host                                                                                                    |   |
|        |                                                                                                    |   |
|        |                                                                                                    |   |
|        |                                                                                                    |   |
|        |                                                                                                    |   |
|        |                                                                                                    |   |
|        |                                                                                                    |   |
|        |                                                                                                    |   |
|        | ✓ Apply                                                                                                    | શ |

#### Figure 3-2 Initialize PXE Services Dialog

First, choose the network subnet that you wish to use for all PXE communications between the host and its targets. If only one subnet is available a choice as in the figure above, the information is still presented so that the user can verify that the subnet is the desired subnet.

By default DHCP services will be automatically configured and enabled on the host, and this is the recommended approach. However if another DHCP server already exists on the chosen subnet you will need to uncheck Automatically configure DHCP on this host or the two DHCP servers will conflict with each other. In this case, you will need to manually merge the DHCP configuration files generated by Architect on the host with those of the actual DHCP server. See "Manual DHCP Configuration" on page A-1 for more information.

Once these settings are correct for your environment click Apply and the initialization will begin. Once the initialization has completed successfully you will see the following displayed in the dialog.

| PXE Services Initializer                                                                                                    | ×  |
|----------------------------------------------------------------------------------------------------|----|
| Initializing PXE services.                                                                                                    |    |
| 100%                                                                                                    |    |
| PXE services have been initialized.                                                                                                    |    |
| Output Log                                                                                                    |    |
| Setting up the /var/lib/tftpboot/architect directory.<br>Creating DHCP configuration (/etc/dhcp/architect/dhcpd.conf).<br>Hooking to DHCP server configuration (/etc/dhcp/dhcpd.conf).<br>Starting the dhcpd service.<br>Starting the tftp.socket service.<br>The firewalld service is currently not running.<br>If you enable firewalld, be sure to allow access for the tftp service.<br>Starting the nfs-server service.<br>Enabling the dhcpd service (for next boot).<br>Enabling the tftp.socket service (for next boot).<br>Enabling the fis-server service (for next boot).<br>Enabling the nfs-server service (for next boot).<br>* PXE services have been initialized. | 4  |
| Save Output Log                                                                                                    | ОК |

Figure 3-3 PXE Services Initializer Done

Press OK to return to the main PXE Target Manager window. At this point the host is now configured with the required networking services to enable PXE image deployments.

## **Managing PXE Images**

PXE images that have been created with the PXE Installer and PXE Diskless tools in RedHawk Architect's Deploy Image toolbox are resources that can be inspected and managed with the PXE Image Manager.

Select PXE Image Manager from the Tools menu to access the PXE Image Manager.

If no PXE images have yet been deployed you will be presented with the following empty dialog.

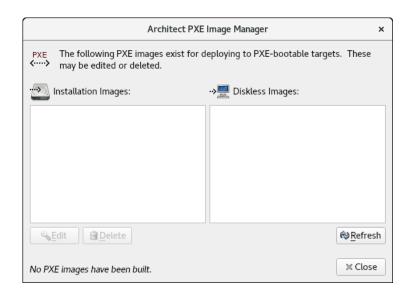

#### Figure 3-4 PXE Image Manager

The PXE Image Manager will remain empty until PXE images are created using the PXE deployment tools in the Deploy Image toolbox.

## **PXE Installer Images**

The PXE Image Manager lists all of the installation images that have been deployed by the PXE Installer tool.

The following dialog shows an example of the PXE Image Manger with installation images.

| Architect PXE Image Manager                                                                                                    |                     |  |  |  |
|----------------------------------------------------------------------------------------------------|---------------------|--|--|--|
| PXE The following PXE images exist for deploying to PXE-bootable targets. These may be edited or deleted.                        |                     |  |  |  |
| · Installation Images:                                                                                                    | >🧮 Diskless Images: |  |  |  |
| analyze-installer                                                                                                    |                     |  |  |  |
| controller-installer                                                                                                    |                     |  |  |  |
| performance-installer                                                                                                    |                     |  |  |  |
| <b>k</b>                                                                                                    |                     |  |  |  |
| <u>E</u> dit <u>∭</u>                                                                                                    | € <u>R</u> efresh   |  |  |  |
| Build Date: Thu Apr 30 18:35:06 2020<br>Session File: /home/sessions/Example.sessi<br>Image Path: /var/lib/architect/images/Exam |                     |  |  |  |

#### Figure 3-5 PXE Image Manager with Installation Images

Each PXE installation image that is created using the PXE Installer deployment method is effectively a snapshot in time of the root file system image being managed during an Architect session. These images can be inspected and/or individually removed.

Selecting an installation image from the list will display the following details about the image:

- The date the installation image was deployed
- The session file that was being used at the time of creation; if the session has not yet been saved the string None will be displayed instead
- The path of the root file system image that the installation image was created for

To delete an installation image, first select it in the list and then press the Delete button. You will be presented with a dialog asking for confirmation and simply press Yes to delete it.

To edit the attributes of an installation image, first select it in the list and then press the Edit button. You will be presented with a dialog allowing you to modify several attributes of the installation image including:

- The Serial Console for the install image.
- The Automatically install image to disk when target is PXE-booted checkbox.

Press OK to apply any changes made to the attributes of the installation image.

The Refresh button will refresh the list to match the resources currently on disk, however refresh is only useful if multiple copies of Architect are being used simultaneously to create and manage PXE installation images.

Press Close at any time to dismiss the dialog and return to the Architect main window.

## **PXE Diskless Images**

The PXE Image Manager lists all of the diskless images that have been created by the PXE Diskless tool. The following dialog shows an example of the PXE Image Manger with diskless images.

| Architect PXE Image Manager                                                                                                    |                        |  |  |
|----------------------------------------------------------------------------------------------------|------------------------|--|--|
| PXE The following PXE images exist for deploying to PXE-bootable targets. These may be edited or deleted.                                             |                        |  |  |
| Installation Images:                                                                                                    | ↔💻 Diskless Images:    |  |  |
|                                                                                                    | NFS-recorder (NFS)     |  |  |
|                                                                                                    | RAM-analyzer (RAMDISK) |  |  |
| Build Date: Thu Apr 30 18:43:36 2020         Session File: /home/sessions/Example.session         Image Path: /var/lib/architect/images/Example-build |                        |  |  |

#### Figure 3-6 PXE Image Manager with Diskless Images

Similar to PXE installation images, PXE diskless images created using the PXE Diskless deployment method create a snapshot in time of the root file system image being managed. These images can be inspected and/or individually removed.

Selecting a diskless image from the list will display the following details about the image:

- The date the diskless image was created
- The session file that was being used at the time of creation; if the session has not yet been saved the string None will be displayed instead
- The path of the root file system image that the diskless image was created for

To delete a diskless image, first select it in the list and then press the Delete button. You will be presented with a dialog asking for confirmation and simply press Yes to delete it.

To edit the attributes of a diskless image, first select it in the list and then press the Edit button. You will be presented with a dialog allowing you to modify several attributes of the diskless image including:

- The PXE/DHCP Device that the diskless image should use for all PXE and DHCP network traffic.
- The Serial Console for the diskless image.

- The Kernel to Boot for the diskless image.
- Any Extra Kernel Options for the diskless image's kernel to use.
- The Boot Timeout for the diskless image's boot menu to use.

Press OK to apply any changes made to the attributes of the diskless image.

The Refresh button will refresh the list to match the resources currently on disk, however refresh is only useful if multiple copies of Architect are being used simultaneously to create and manage PXE diskless images.

Press Close at any time to dismiss the dialog and return to the Architect main window.

## **Managing PXE Targets**

PXE images that have been created with the PXE Installer and PXE Diskless tools in RedHawk Architect's Deploy Image toolbox are resources that can be assigned to targets using the PXE Target Manager.

Select PXE Target Manager from the Tools menu to access the PXE Target Manager. If no targets have yet been added you will be presented with the following dialog showing an empty list of targets.

| Architect PXE Target Manager |                                                                                                    |                    |                 |             | ×                     |                   |
|------------------------------|----------------------------------------------------------------------------------------------------|--------------------|-----------------|-------------|-----------------------|-------------------|
| PXE-bo                       | PXE-bootable target systems must be configured here before deploying PXE installation or diskless images. |                    |                 |             |                       |                   |
| Hostname 🔻                   | IP Address                                                                                                | MAC Address        | Next Boot       |             | Last PXE Installation |                   |
|                              |                                                                                                    |                    |                 |             |                       |                   |
|                              |                                                                                                    |                    |                 |             |                       |                   |
|                              |                                                                                                    |                    |                 |             |                       |                   |
|                              |                                                                                                    |                    |                 |             |                       |                   |
|                              |                                                                                                    |                    |                 |             |                       |                   |
|                              |                                                                                                    |                    |                 |             |                       |                   |
|                              |                                                                                                    |                    |                 |             |                       |                   |
| 💠 Add Target.                | 🗕 Remove T                                                                                                | arget 🛛 🔏 Edit Tar | get 🔹 Add Multi | ple Targets |                       | @ <u>R</u> efresh |
| View DHCP                    | Configuration                                                                                             | Reinitialize PXE   | Services        |             |                       |                   |
| No PXE targets               | have been config                                                                                          | jured.             |                 |             |                       | 🗶 Close           |

#### Figure 3-7 PXE Target Manager

The PXE Target Manager's target list will remain empty until targets are added using one of the Add buttons below the list.

## **Adding Targets**

All targets that will be using PXE installation images and/or PXE diskless images must first be added to the PXE Target Manager. Targets can be added either individually or in groups, and these two methods are described in the following sections.

#### **Adding Single Targets**

A single target can be added to the PXE Target Manager by pressing the Add Target... button on the PXE Target Manager dialog.

 Add PXE Target
 ×

 Configure new PXE target system.

 Hostname:

 IP Address:

 IP Address:

 MAC Address:

 On Next Boot

 Install local disk

 Install local disk with:

 analyze-installer

 Boot diskless with:

 NFS-recorder (NFS)

 Image: Cancel

The following dialog will be shown.

#### Figure 3-8 Add PXE Target Dialog

Enter the hostname, IP address and MAC address of the target in the corresponding fields.

In the On Nex<sup>†</sup> Boo<sup>†</sup> area of the dialog, choose the desired target behavior that it will perform after its next reboot and subsequent PXE broadcast. The following behaviors are supported:

- Choose Boot local disk to have the target simply boot from its local disk upon next reboot.
- Choose Install local disk with and select a PXE installation image from the pulldown to have the target install the local disk with the selected PXE installation image upon next reboot. This option is only available if PXE installation images have previously been created; see "Installing via PXE over a Network" on page 1-48 for more information.
- Choose Boot diskless with and select a PXE diskless image from the pulldown to have the target boot disklessly with the selected PXE diskless image upon next reboot. This option is only available if PXE diskless images have previously been created; see "Booting Diskless via PXE over a Network" on page 1-50 for more information.

Press OK to add this target to the PXE Target Manager and dismiss the dialog.

After targets have been entered the PXE Target Manager will look similar to the following example:

| Architect PXE Target Manager |                  |                     |                                |                                     |
|------------------------------|------------------|---------------------|--------------------------------|-------------------------------------|
| PXE-boo                      | otable target sy | stems must be confi | gured here before deploying PX | (E installation or diskless images. |
| Hostname 👻                   | IP Address       | MAC Address         | Next Boot                      | Last PXE Installation               |
| analyzer                     | 192.168.1.11     | C8:1F:66:06:84:A8   | install (analyze-installer)    |                                     |
| real-time                    | 192.168.1.7      | C8:F7:50:FC:47:BA   | diskless (RAM-analyzer)        |                                     |
|                              |                  |                     |                                |                                     |
| 💠 Add Target.                | 🗕 Remove 1       | Farget Karget       | et 🖡 Add Multiple Targets      | € <u>R</u> efresl                   |
| ✦Add Target.                 |                  | Farget Selit Targ   |                                | @ <u>R</u> efrest                   |

#### Figure 3-9 PXE Target Manager with Targets

When you are finished adding targets press the Close button to return to the Architect main page.

### **Adding Multiple Targets**

Multiple target can be added to the PXE Target Manager by pressing the Add Multiple Targets... button on the PXE Target Manager dialog. The following dialog will be shown.

| Add Multiple I                                                                                                    | PXE Targets ×                                  |
|----------------------------------------------------------------------------------------------------|------------------------------------------------|
| You may configure multiple new PXE target systems at one t                                                                | ime.                                           |
| These targets will be configured with IP addresses from a rai<br>(192.168.1.0/255.255.255.0). Hostnames for the targets w | 5 5                                            |
| Starting IP Address: 192.168.1.7                                                                                          | On Next Boot                                   |
| How many targets would you like to configure? 10 ‡                                                                        | <ul> <li>Boot local disk</li> </ul>            |
| Base Hostname: target-                                                                                                    | ○ Install local disk with: analyze-installer - |
| Apply                                                                                                    | O Boot diskless with: NFS-recorder (NFS)       |
| Hostname IP Address                                                                                                    | MAC Address                                    |
| <b>b</b>                                                                                                    |                                                |
|                                                                                                    | Cancel de Cancel                               |

Figure 3-10 Add Multiple PXE Targets Dialog

Enter the starting IP address in the corresponding field. This will be the address of the *first* target in the target group, and each additional target will simply increment this setting by one IP address.

Choose the number of targets to configure in the corresponding field. You can configure up to 256 targets simultaneously using this interface.

Enter the hostname prefix to be used for all targets in the Base Hostname field. This prefix will be used for the start of each hostname generated and a unique integer suffix will be appended for each target.

In the On Next Boot area of the dialog, choose the desired target behavior that it will perform after its next reboot and subsequent PXE broadcast. See the discussion of On Next Boot above on page 3-8 for more information.

Once the desired settings have been entered, click the Apply button. A dialog similar to the following will be shown:

| Add Multiple                                                                                                    | PXE Targets ×                                  |
|----------------------------------------------------------------------------------------------------|------------------------------------------------|
| You may configure multiple new PXE target systems at one                                                              | time.                                          |
| These targets will be configured with IP addresses from a ra (192.168.1.0/255.255.255.0). Hostnames for the targets w |                                                |
| Starting IP Address: 192.168.1.20                                                                                     | On Next Boot                                   |
| How many targets would you like to configure? 10 ‡                                                                    | Boot local disk                                |
| Base Hostname: target-                                                                                                | ○ Install local disk with: analyze-installer - |
| Apply                                                                                                    | O Boot diskless with: NFS-recorder (NFS)       |
| Hostname         IP Address         MAC Address           target-020         192.168.1.20                             |                                                |
| target-028 192.168.1.28                                                                                               |                                                |
| target-029 192.168.1.29                                                                                               |                                                |
|                                                                                                    | ● Cancel                                       |

#### Figure 3-11 Add Multiple PXE Targets after Apply

Pressing Apply caused the dialog to generate hostname entries for all of the requested targets. Enter the MAC address of each target into its corresponding MAC Address field.

A MAC addresses is required for each target if Architect is directly managing DHCP services. However, MAC addresses are not necessary when you are *not* using Architect to directly manage DHCP services; in that case you can leave them blank. See "Manual DHCP Configuration" on page A-1 for more information.

## **Removing Targets**

To remove a target that is currently being managed by the PXE Target Manager first select the target hostname in the list and then press the Remove Target button. You will be presented with a confirmation dialog. Press Yes to remove the target. Note that the target can be again added at any time if desired.

## **Editing Targets**

To change the settings for a target currently being managed by the PXE Target Manager first select the target hostname in the list and then press the Edit Target button. You will be presented with a dialog similar to the following:

| Edit PXE Target                            |   |  |  |  |
|--------------------------------------------|---|--|--|--|
| Editing target 'analyzer'.                 |   |  |  |  |
| Hostname: analyzer                         |   |  |  |  |
| IP Address: 192.168.1.11                   |   |  |  |  |
| MAC Address: C8:1F:66:06:84:A8             |   |  |  |  |
| On Next Boot                               |   |  |  |  |
| <ul> <li>Boot local disk</li> </ul>        |   |  |  |  |
| Install local disk with: analyze-installer | • |  |  |  |
| O Boot diskless with: NFS-recorder (NFS)   |   |  |  |  |
| Cancel #OK                                 |   |  |  |  |

Figure 3-12 Edit PXE Target Dialog

With this dialog you can change the hostname, IP address and MAC address of the host. You can also change the On Next Boot setting to change the behavior of the target upon next reboot. Refer to the discussion of On Next Boot above on page 3-8 for more information.

Press OK to apply these settings and return to the PXE Target Manager.

RedHawk Architect User's Guide

# A Manual DHCP Configuration

This appendix describes how to add the required DHCP configuration for Architect PXE targets to an active existing DHCP server configuration. It is preferable to allow the Architect tool to administer DHCP by checking the box labeled Automatically configure DHCP on this host, however if another DHCP server already exists on the desired subnet you must follow the steps described in this section. Refer to "Initializing PXE Services" on page 4-1 and also the **dhcpd.conf**(5) man page for more information.

## **Overview**

The View DHCP Configuration button on the PXE Target Manager may be used to view the required DHCP configuration for Architect PXE targets. The information displayed may be cut and pasted into a text editor when editing the existing DHCP server configuration.

Alternatively, the DHCP configuration files maintained by Architect may be viewed or copied directly from the /etc/dhcp/architect directory on the host system where Architect is installed. This directory contains two files: dhcpd.conf and dhcpd-targets.conf. The dhcpd.conf file contains a subnet stanza with all required DHCP parameters set for PXE targets and it will look similar to the following example:

```
option pxe-client-arch-type code 93 = unsigned integer
16;
subnet 10.134.30.0 netmask 255.255.255.0 {
        option subnet-mask 255.255.255.0;
        option broadcast-address 10.134.30.255;
        server-name cholula;
        next-server 10.134.30.166;
        if option pxe-client-arch-type = 00:09 {
            filename "architect/efi64/syslinux.efi";
        } elsif option pxe-client-arch-type = 00:07 {
            filename "architect/efi64/syslinux.efi";
        } else {
            filename "architect/bios/pxelinux.0";
        }
        use-host-decl-names on;
        include "/etc/dhcp/architect/dhcpd-targets.conf";
}
```

In this example, the PXE subnet is the 10.134.30.0/24 subnet. The last line includes all PXE target host declarations from the dhcpd-targets.conf file, which will look similar to the following example:

```
host monitor2 {
    hardware ethernet 00:02:AC:55:88:A9;
    fixed-address 10.134.30.65;
}
host analyzer {
    hardware ethernet 00:1B:21:D8:51:0C;
    fixed-address 10.134.30.11;
host ccenter {
    hardware ethernet 84:2B:2B:9E:6E:1B;
    fixed-address 10.134.30.17;
}
host monitor1 {
    hardware ethernet 00:23:AE:D9:1C:AF;
    fixed-address 10.134.30.64;
}
host recorder {
    hardware ethernet 00:80:8E:02:9A:92;
    fixed-address 10.134.30.72;
}
```

This configuration data must be added to the active DHCP server configuration file(s). On most systems, the main DHCP configuration file is /etc/dhcp/dhcpd.conf.

## Installing DHCP Configuration

The simplest way to add the Architect DHCP configuration to the DHCP server is to copy the files from /etc/dhcp/architect on the Architect host to the same location on the DHCP server host, and then add a single include line to the existing /etc/dhcp/dhcpd.conf file to include the Architect configuration. If creating the /etc/dhcp/architect directory on the DHCP server host is not possible, you may use any valid location on the file system; simply adjust the include lines accordingly.

To accomplish this perform the following steps:

1. Copy files from the Architect host to the DHCP server host. For example, run this command on the Architect host:

scp -r /etc/dhcp/architect dhcp\_server:/etc/dhcp

where *dhcp\_server* is the name or IP address of the DHCP server host.

2. Include this configuration in the main DHCP server configuration file. Edit /etc/dhcp/dhcpd.conf on the DHCP server host and add this line near the bottom of the file:

include "/etc/dhcp/architect/dhcpd.conf";

Note that most DHCP servers allow multiple subnet stanzas to be defined for the same subnet, each with different parameters defined within the scope of the stanza. Because of this, you are allowed to have the PXE target systems declared within one subnet stanza, and other DHCP clients or a dynamic IP address pool declared in another subnet stanza for the same subnet.

#### NOTE

You cannot have duplicate host declarations or reuse an IP address or MAC address in different host declarations anywhere in the entire DHCP configuration.

See the **dhcpd**.conf(5) man page for more information.

RedHawk Architect User's Guide

## Index

#### Paths

/etc/dhcp/architect A-1, A-2 /etc/dhcp/dhcpd.conf A-2 /var/lib/architect 2-3, 2-4

#### Α

Advanced Disk Partitioning and Image Out-Of-Sync Notice 1-23 Architect introduction 1-1 main window 1-4 opening dialog 1-3 running 1-2

#### В

Base Distribution packages 1-6 baud rate 1-16 BIOS settings 3-1 Board Support Packages 1-33 building an image 1-26

#### С

ccur-config 1-36, 1-39 chroot shell 1-41 configuring an image 1-13 console 1-15 copy files into image 1-40 creating a new session 1-3, 1-4, 1-5 Custom Kernel build 1-38 configuration 1-35 remove 1-40 customizing an image 1-30

#### D

default gateway 1-18

#### DHCP

automatic configuration 3-3 manual configuration A-1 view configuration A-1 dhcpd.conf A-1 dhcpd-targets.conf A-1 domains 1-18

#### Е

editing an existing session 1-3, 1-4, 1-57 enabling PXE 3-1

### F

File Manager 1-40 flash error 1-45 flashing an image 1-43

#### Н

hostname 1-18

### I

Image Cleanup 1-42 Initialize PXE Services 3-2 install additional RPMs 1-32 installing software 1-5, 1-26

#### Κ

Kernel configuring 1-35 export configuration 1-38 import configuration 1-37 Kernel Manager 1-35 KVM-RT 1-57

#### Μ

main window 1-4

#### Ν

networking 1-17 new session 1-3, 1-4, 1-5 New Session dialog 1-5 NightStar RT installation options 1-12 noatime file system option 1-20

#### 0

On Next Boot behavior 3-8, 3-10, 3-11 Out-of-Sync Notice 1-15, 1-16, 1-18, 1-20, 1-23, 1-24

#### Ρ

POST 3-1 Power On Self Test 3-1 primary DNS server 1-18 PXE broadcast 3-1, 3-8, 3-10 diskless images 3-6 enabling 3-1 installer images 3-5 manage images 3-3 manage targets 3-2, 3-7

#### R

read-only root file system 1-20 RedHawk installation options 1-10 Remove RPM database 1-42 Remove selected from image 1-42 root password 1-13 running Architect 1-2

#### S

saving a session 1-3, 1-4, 1-57 secondary DNS server 1-18 serial port 1-16 software to install 1-5 system run level 1-13

#### т

time zone 1-13

#### V

Virtual Machine booting with QEMU 1-56 deployment 1-56 image synchronization 1-56